ОКП 43 7241 Группа Г 88

# **ПРИБОР АДРЕСНО-АНАЛОГОВЫЙ ПРИЕМНО - КОНТРОЛЬНЫЙ ОХРАННО-ПОЖАРНЫЙ И УПРАВЛЕНИЯ**

# **"Юнитроник 496М"**

**Руководство по программированию** ЮНИТ.182.00.00 РП v.1.56

**СОДЕРЖАНИЕ**

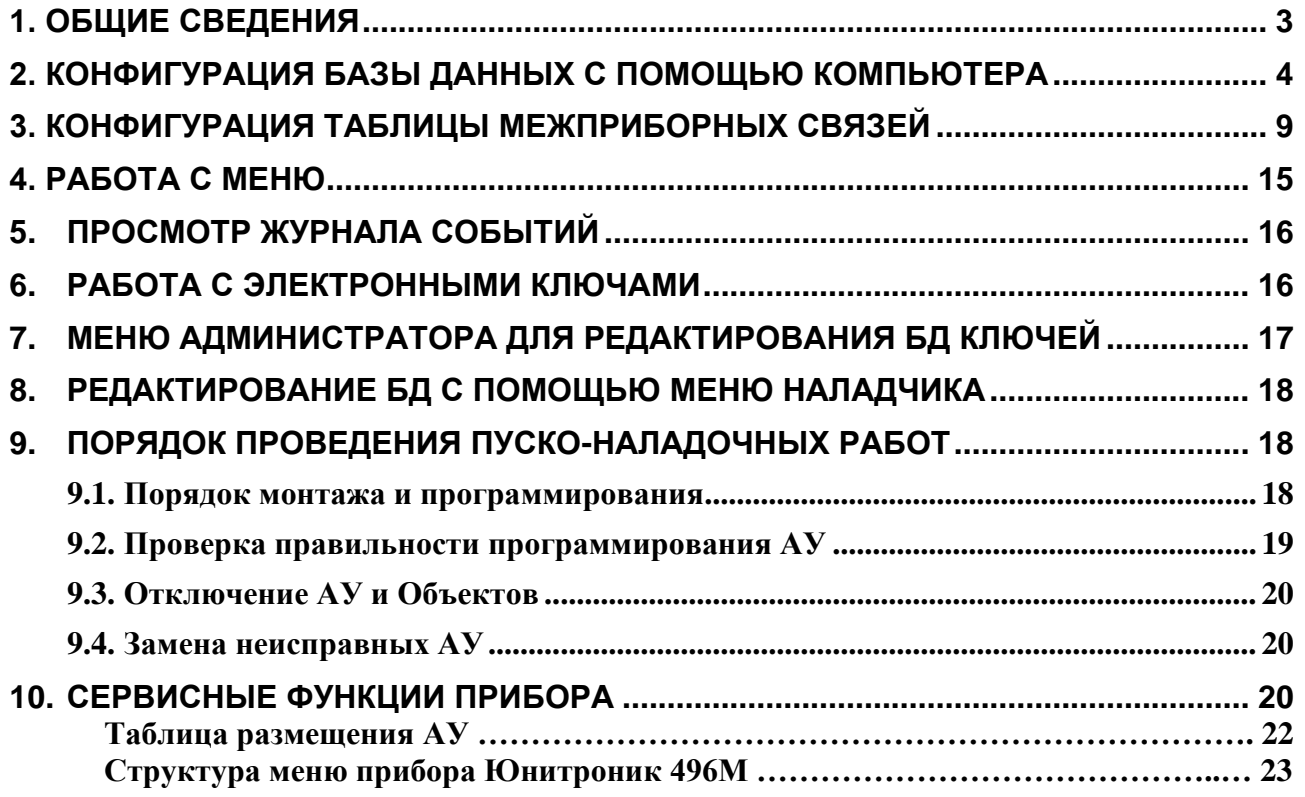

#### **1. ОБЩИЕ СВЕДЕНИЯ**

1.1. Адресно-аналоговая система сигнализации "Юнитроник496М" предназначена для защиты средствами пожарной и охранной сигнализации больших и средних Объектов из расчета до 20 000 кв.м на один прибор.

1.2. АПКП "Юнитроник496М" имеет четыре двухпроводные адресные линии, к каждой из которых может быть подключено до 128 адресных устройств (далее АУ). Максимальное количество адресных устройств, подключаемых к прибору – 512.

Прибор "Юнитроник 496М" (далее АПКП) использует новый протокол связи с адресными устройствами (далее АУ), отличающийся от своего предшественника "Юнитроник 496" большей скоростью, повышенной помехоустойчивостью и дальностью связи (до 3 км). В связи с этим следует учитывать, что АУ предыдущего поколения с ним не совместимы.

1.3. АПКП оборудован портом USB для подключения компьютера (далее ПК). С помощью ПО "Конфигуратор" возможно сохранять конфигурацию базы данных АУ и электронных ключей (далее БД), вводить названия АУ и групп АУ, считывать журнал событий, оформлять отчеты о запыленности извещателей, а также просматривать в реальном времени тревожные сообщения и неисправности.

Несложные операции программирования БД могут осуществляться и без компьютера, с помощью конфигуратора, встроенного в АПКП. Однако после ручной конфигурации рекомендуется сохранить архивную версию БД на компьютере.

1.4. Адресация устройств в системе «Юнитроник 496М» - электронная, все АУ имеют уникальные заводские номера, записанные в энергонезависимой памяти устройств и указанные на этикетке АУ.

1.5. Каждое сигнальное АУ контролирует только один шлейф сигнализации, который программно устанавливается в охранный, пожарный или контрольный режим работы. Управляющие АУ имеют выходы для управления внешними устройствами с контролем цепей управления и программируются на срабатывание по различным событиям в системе.

1.6. Для удобства программирования адресные устройства в памяти АПКП объединены в группы для формирования групповых команд управления пожаротушением, дымоудалением, команд снятия/постановки на охрану и т.п.

Группы АУ (зоны охраны) являются логическим объединением, и далее именуются "Объекты", т.к. АУ группируются обычно в соответствии с архитектурой здания – в логический Объект объединяют АУ, размещенные в одном помещении, или на одном этаже и т.д.

Иерархическая структура Объектов в базе данных, повторяющая архитектуру здания, позволяет использовать заложенные в системе «Юнитроник 496М» типовые шаблоны поведения, а в ПО Конфигуратор – приемы инсталляции, что значительно упрощает проектирование системы и ее последующее программирование.

Объект имеет имя и набор параметров, определяющих поведение входящих в него устройств, реакцию на различные события в приборе или в самом Объекте.

1.7. Объединение АУ в группы (Объекты) производится на программном уровне и не ограничено физическим подключением АУ к тем или иным адресным линиям, так же как порядком подключения АУ в линии.

В памяти одного АПКП может быть создано произвольное число Объектов – от 1 до 512, а каждый Объект может содержать любое число АУ – от 1 до 512.

1.8. Для формирования групповых команд управления оповещением, вентиляторами дымоудаления и т.п., несколько Объектов можно объединять в группы управления пожарной автоматикой – "группы УПА". В памяти одного АПКП может быть создано до 16 групп УПА.

1.9. Для формирования общих команд управления или передачи сообщений на ПЦН АПКП имеет четыре реле с переключающими контактами, программируемых на тип события.

1.10. Доступ к управлению АПКП по желанию может быть ограничен электронными ключами Touch Memory, если их параметры введены в БД. Общее число ключей ТМ в памяти АПКП –  $1024$ 

Ограничение доступа устанавливается раздельно для четырех функционально независимых областей доступа, которые не пересекаются между собой: наладчик (формирование БД), администратор (управление электронными ключами), дежурный (оперативное управление) и сотрудник (управление отдельным Объектом). Подробнее – в разделе 4.

При работе в сети доступ дежурного к управлению АПКП осуществляется вводом имени пользователя и пароля на компьютере.

## **2. КОНФИГУРАЦИЯ БАЗЫ ДАННЫХ С ПОМОЩЬЮ КОМПЬЮТЕРА**

2.1. Для конфигурации базы данных следует установить на компьютере программу "Конфигуратор" [\(http://www.unitest.ru/confU496M.rar\)](http://www.unitest.ru/confU496M.rar).

С помощью этой программы можно создавать и редактировать БД Объектов, АУ и электронных ключей, проверить соответствие БД формальным правилам (поиск ошибок), сохранить ее на компьютере, загрузить в АПКП, а также скачать из памяти прибора БД, журнал событий и отчет о запыленности извещателей.

Предусмотрены возможность просмотра событий АПКП в реальном времени, что удобно при проведении пуско-наладочных работ, фильтры по типам событий, что упрощает анализ данных журнала, и другие сервисные функции.

| «У Конфигуратор Юнитроник 496М - C:\UNITEST\34e.biu<br>База Правка Прибор Просмотр Сервис Справка |                                            | 门<br>$\times$       |  |  |  |  |
|---------------------------------------------------------------------------------------------------|--------------------------------------------|---------------------|--|--|--|--|
| ∙<br>•,                                                                                           | ÷.<br>ħ,<br>≉                              | G.<br>۵             |  |  |  |  |
| Щит 6 (7/0)<br>由                                                                                  | Параметры<br>Линии<br>Запыленность         | События             |  |  |  |  |
| $\dot{\mathbb{E}}$ Шит 7 (6/0)<br>$\blacksquare$ П8 Этаж01 (8/0)<br>由                             | Параметры                                  | Значения            |  |  |  |  |
| П8 Этаж02 (6/0)<br>由                                                                              | Имя прибора                                | Отметка-1           |  |  |  |  |
| $\blacksquare$ П8 Этаж03 (6/0)<br>由                                                               | Версия ПО прибора                          | 1.55                |  |  |  |  |
| $\blacksquare$ П8 Этаж04 (7/0)<br>由                                                               | Пин код                                    | Код не задан        |  |  |  |  |
| $\blacksquare$ П8 Этаж05 (7/0)<br>中<br>$\blacksquare$ П8 Этаж06 (6/0)<br>由                        | Сетевой адрес прибора в базе               |                     |  |  |  |  |
| $\blacksquare$ П8 Этаж07 (6/0)<br>由                                                               | Тип срабатывания реле 1                    | Тревога             |  |  |  |  |
| П8 Этаж08 (6/0)                                                                                   | Тип срабатывания реле 2                    | <b>Нет 220В</b>     |  |  |  |  |
| П8 Этаж09 (5/0)<br>$\blacksquare$ П8 Этаж10 (5/0)                                                 | Тип срабатывания реле 3                    | <b>YITA5</b>        |  |  |  |  |
| П8 Этаж11 (5/0)                                                                                   | Тип срабатывания реле 4                    |                     |  |  |  |  |
| П8 Этаж12 (5/0)                                                                                   |                                            | Не используется     |  |  |  |  |
| $\blacksquare$ П8 Этаж13 (5/0)                                                                    | Отключить оповещение через[мин, 0-60]      | 5                   |  |  |  |  |
| П8 Этаж14 (5/0)                                                                                   | Сброс ПКП по вниманию через[мин, 0-60]     |                     |  |  |  |  |
| П8 Этаж15 (5/0)<br>Автоматика 1 этажа (2/0)                                                       | Переход в предупреждение при сбросе пожара | <b>Включено</b>     |  |  |  |  |
| Автоматика 2 этажа* $(2/0)$                                                                       | Звук при неисправности                     | <b>Выключено</b>    |  |  |  |  |
| Автоматика 3 этажа** (2/0)                                                                        | Контроль мониторинга                       | <b>Выключено</b>    |  |  |  |  |
| Автоматика 4 этажа $(2/0)$                                                                        | Время до сработки клапана КДУ[ОЗК]         | 40 сек.             |  |  |  |  |
| Автоматика 5 этажа (2/0)                                                                          | Адрес прибора для адаптера CID             | Адрес не задан      |  |  |  |  |
| Автоматика 6 этажа (2/0)<br>Автоматика 7 этажа (2/0)                                              | <b>UID</b>                                 |                     |  |  |  |  |
| Автоматика 8 этажа (2/0)                                                                          |                                            |                     |  |  |  |  |
| Автоматика 10 этажа (2/0)                                                                         |                                            |                     |  |  |  |  |
| Автоматика 11 этажа (2/0)                                                                         |                                            |                     |  |  |  |  |
| Автоматика 12 этажа (2/0)                                                                         |                                            |                     |  |  |  |  |
| Автоматика 13 этажа* (2/0)                                                                        |                                            |                     |  |  |  |  |
| Автоматика 14 этажа (2/0)                                                                         |                                            |                     |  |  |  |  |
| Автоматика 15 этажа* $(2/0)$                                                                      |                                            |                     |  |  |  |  |
|                                                                                                   |                                            | █ <b>██▐▐▐▏▊▔</b> ▀ |  |  |  |  |

*Рис. 1. Пример конфигурации системы.*

2.2. Перед созданием БД следует нанести на план здания АУ согласно проекту. При этом отмечать на плане их серийные номера, которые указаны на этикетках АУ. Одновременно необходимо заполнять таблицу размещения АУ, образец которой приведен в конце документа (Приложение 1).

На основе таблицы размещения АУ с помощью Конфигуратора формируют БД АУ и Объектов.

2.3. Формирование БД начинают с создания логических Объектов (Объекты соответствуют помещениям, их частям или группам помещений), дают им произвольное буквенно-цифровое имя, состоящее максимально из 21 символа, например: "Торговый зал", "Дирекция", "Бухгалтерия" и т.д. В последующем информация о событиях в системе будет привязана к именам Объектов.

При создании Объектов необходимо задать их параметры, например, время переключения чувствительности дымовых пожарных извещателей день/ночь, принадлежность к одной из групп УПА, и в этом случае – время задержки формирования сигнала "Пуск" (время обратного отсчета перед срабатыванием автоматики).

Необходимо также разрешить либо запретить отключение пожарной автоматики в Объекте в зависимости от его назначения. Так, если Объект участвует в формировании алгоритма системы дымоудаления, он всегда должен находиться в автоматическом режиме работы (в меню указан как Неснимаемый), а если объект управляет автоматическим пожаротушением, то должна быть предусмотрена возможность включения и выключения автоматического режима работы (Ручное управление).

Свойство Объекта "Дочерний Объект" позволяет по сигналам "Внимание" или "Пожар", сформированным в материнском Объекте, включать управляющие модули дочернего Объекта, настроенные на эти сигналы (подробнее – п.2.10).

2.4. В Объектах размещают АУ на основе плана или таблицы размещения АУ, обеспечивая при этом правильное формирование извещений и управление пожарной автоматикой, указывают имя АУ (не более 21 символа), тип и серийный номер, и задают алгоритмы работы АУ в соответствии с подсказками программы.

В Объекте могут быть размещены одновременно пожарные и контрольные АУ.

Для АУ, контролирующих инженерные системы, удобно в качестве имени указывать их назначение, например, "Клапан открыт", "Протечка воды", "Котел перегрет", и т.п. Тогда при срабатывании датчика на дисплее будет появляться соответствующее сообщение.

Контроль инженерных систем осуществляется двухпороговыми шлейфами, различающими срабатывание двух датчиков. Например, для клапанов дымоудаления можно получать «Сообщение 1» о начале открытия клапана (более 5%) и «Сообщение 2» о полном его открытии (более 85%).

Принадлежность АУ к Объекту определяет только логические связи, при этом физическое размещение АУ может быть произвольным. Таким образом, в один Объект можно объединить АУ не только по территориальному, но и, например, по функциональному признаку. Например, в один Объект удобно объединить АУ, управляющие пожарной автоматикой одной группы УПА.

Тем не менее, АПКП учитывает связь АУ с конкретной адресной линией, и при подключении АУ к другой адресной линии обязательно следует указать это в меню наладчика или в Конфигураторе.

2.5. Для устройств, принадлежащих одному Объекту (зоне), сохраняется логика, присущая поведению устройств в ШС обычного (неадресного) прибора. Так, например, пожарные Объекты являются двухпороговыми, и при срабатывании любого автоматического пожарного извещателя в Объекте формируется сигнал «Внимание» (Пожар-1), а при срабатывании второго извещателя – сигнал «Пожар» (Пожар-2). При появлении одного из этих сигналов и по окончании времени задержки срабатывают установленные в Объекте управляющие адресные устройства (АУ) такие как, МАКС-У, МАКС-УОП, МАКС-УОП-В и т.п.

Управляющие АУ, запрограммированные на срабатывание по какому-либо событию в «группе УПА», срабатывают при возникновении этого события в любом из Объектов, принадлежащих этой группе.

2.6. Для построения системы противопожарной автоматики в АПКП предусмотрены три уровня управления:

- по событию в данном Объекте и в "дочерних" Объектах;
- по событию в любом из Объектов в выделенной группе Объектов ("группе УПА");
- по событию в любом из Объектов АПКП.

2.7. Срабатывание управляющих АУ может быть программно задано по возникновению следующих событий в своем Объекте (зоне) либо подчиненном Объекте (зоне):

− "Внимание" – срабатывание управляющего АУ при срабатывании автоматического пожарного извещателя;

− "Пожар" – срабатывание управляющего АУ при срабатывание ручного либо двух автоматических пожарных извещателей;

− срабатывание по сигналу «Пуск УПА-1» … «Пуск УПА-16» в одной из 16-ти групп УПА, который формируется по окончанию обратного отсчета времени после события «Пожар» в любом из Объектов данной группы УПА;

− «Пуск УПА» - срабатывание по сигналу в любой из 16-ти групп УПА в АПКП;

− "Отмена пожара" – включение на 5 сек для сброса линейных дымовых извещателей и др.;

− "КДУ / Пожар", "КДУ / Внимание" - при открытии клапана дымоудаления в текущем Объекте открытие других клапанов с таким же условием срабатывания будет заблокировано в других Объектах данной группы УПА;

− "Оповещение Объектовое/Пожар", "Оповещение Объектовое/Внимание" - формирование управляющего сигнала при пожаре в Объекте (зоне) с возможностью отключения/включения с пульта АПКП;

− "Оповещение групповое" - формирование управляющего сигнала при пожаре в любом из Объектов (зон), входящем в состав группы УПА 1…16, с возможностью отключения/включения с пульта АПКП;

− "Клапан холодного подпора" – см. п.2.10 (C);

− "Вентилятор холодного подпора" – см. п. 2.10 (С);

− "Тревога" – срабатывание управляющего АУ при срабатывании охранного извещателя с правом постановки/снятия с охраны, который находится в режиме "На охране". Примеры охранных извещателей с правом постановки/снятия: СМК (Геркон), ИК-датчик движения;

− "Периметр" – срабатывание управляющего АУ при срабатывании охранного извещателя без права постановки/снятия с охраны, например, датчика разбития стекла;

− "Тихая тревога" – срабатывание управляющего АУ при срабатывании охранного извещателя без права постановки/снятия с охраны. В этом режиме на АПКП отсутствует звуковая и световая сигнализация о событии, а реле АПКП или управляющего АУ включается на 5 секунд, чтобы передать сигнал на пульт центрального наблюдения;

− "На охране"– срабатывание управляющего АУ при постановке Объекта (зоны) на тревожную сигнализацию;

− "Снят с охраны"– срабатывание управляющего АУ при снятии Объекта (зоны) с тревожной сигнализации;

− "Сообщение" – срабатывание управляющего АУ по сигналу от контрольного адресного устройства;

− "Порог1", "Порог2" – срабатывание управляющего АУ по сигналу газового извещателя по порогу 1 или порогу 2 в технологическом Объекте;

− "СКУД" – возможно установить два условия срабатывания реле по схеме "или":

- 1. При предъявлении прописанного ключа к считывателю, подключённому к контроллеру МАКС-ТМ, находящемуся в том же Объекте (зоне).
- 2. При возникновении сигналов "Внимание", "Пожар", " Пуск УПА" или "УПА 1…16" – для разблокировки двери;

− "Автоматика включена", "Автоматика выключена" - для включения одноименных табло в установке газового или порошкового пожаротушения;

− "ПОДГОТОВКА ПУСКА АУП" - срабатывание управляющего АУ по окончанию обратного отсчета времени, если в Объекте был сформирован сигнал "Пожар" (это используется, например, для подготовки направлений газового пожаротушения).

2.8. Модули, управляющие оповещателями, включаются только при формировании сигнала "Пожар" при срабатывании автоматических извещателей, ручных МАКС-ИПР, адресных меток МАКС-ТК, МАКС-ТС с функцией "пожарная", а также с пульта АПКП.

Сигнал на запуск системы оповещения НЕ формируется от адресного устройства МАКС-УДП или адресных расширителей порогового шлейфа МАКС-ТК, МАКС-ТС с функцией УДП. Это сделано для того, чтобы по сигналу УДП включалась только система дымоудаления.

Отключение оповещения 2-го или 3-го типа в режимах «Пожар» или «Пуск автоматики» и последующее его включение допускаются для удобства проведения ПНР и производятся с пульта АПКП длительным нажатием кнопки «Отключение звука».

2.9. Управляющие модули МАКС-У, МАКС-УРП имеют шлейф сигнализации для контроля

состояния управляемого устройства. С его помощью можно контролировать положение клапанов дымоудаления, компенсационных, клапанов ОЗК. При срабатывании датчиков открытия и закрытия клапана, подключенных к контрольному ШС, формируются события "Клапан открыт, Сообщение 1" или "Клапан открыт, Сообщение 2" (имя модуля «Клапан открыт» или другое вводится при программировании АПКП). Для нормально-закрытых реверсивных клапанов сигнал "Сообщение 1" означает, что клапан открыт более 5% (не закрыт), "Сообщение 2" – клапан открыт на 95% или более (клапан открыт), для клапанов ОЗК наоборот.

Отсутствие данных сообщений в дежурном режиме означает, что клапан находится в исходном состоянии (для ОЗК «клапан открыт», для других клапанов – «клапан закрыт»).

2.10. Задержка срабатывания управляющих АУ складывается из двух составляющих:

− общая задержка от 0 до 255 сек. в течение обратного отсчета времени, которая устанавливается для Объекта и отсчитывается от времени события (действует для всех АУ Объекта, настроенных на "УПА 1...16" или "Пуск УПА");

− индивидуальная задержка для каждого АУ (0…255 сек.), отсчитывается от времени события, на которое настроено АУ.

При возникновении сигнала "Пожар" управляющие АУ, запрограммированные на срабатывание по сигналу "Пуск" в группе УПА, срабатывают через время, равное времени отсчета УПА плюс время индивидуальной задержки каждого АУ, если задержка установлена.

Существует возможность остановки пуска группы УПА в течение обратного отсчета времени, и продолжения пуска с панели АПКП (кнопки "Пуск остановить" и "Пуск" на передней панели прибора или ВПУ).

2.11. Для управления устройствами, общими для всех Объектов АПКП, в приборе предусмотрены 4 реле с переключающими контактами.

Срабатывание реле задается программно по возникновению указанных выше событий, относящихся к любому Объекту в АПКП или в целом к АПКП.

2.12. Описанная иерархическая логика формирования сигналов управления соответствует иерархии архитектуры здания, и в большинстве случаев является достаточной. Для более сложных структур управления, с горизонтальными связями, предусмотрены расширенные возможности формирования сигналов управления, которые можно осуществить с помощью ПО "Конфигуратор" (для программирования с помощью меню наладчика такие дополнительные функции недоступны).

Эта логика реализуется с помощью следующих приемов.

**A)** Для управления исполнительными устройствами, общими для двух групп УПА (например, сиреной), управляющему модулю могут быть заданы два условия срабатывания реле. На рис.2 дан пример программирования модулей, управляющих вентиляторами дымоудаления и вентилятором подпора воздуха в лифтовом холле, общем для двух секций жилого дома.

**B)** Для передачи сигналов управления на уровне Объектов вводится понятие "дочерних Объектов", которые связаны с "материнскими Объектами" таким образом, что возникающие в материнском Объекте сигналы управления "Внимание" или "Пожар" транслируются также и в дочерний Объект. В результате управляющие модули дочернего Объекта срабатывают по установленным для них условиям срабатывания (связанным с состояниями Внимание или Пожар) как в своем, так и в материнском Объекте. Каждому Объекту допускается присваивать до двух дочерних Объектов.

Передача сигналов управления производится только дочерним Объектам первого круга и не позволяет создавать "цепочки".

На рис.3 показан пример использования дочерних Объектов для управления клапаном дымоудаления в лифтовом холле, общем для двух секций жилого дома.

**C)** Для обеспечения специфического поведения управляющих модулей предусмотрены различные "шаблоны" их работы, которые позволяют легко программировать сложные алгоритмы автоматики прибора. К ним относятся:

− режим "КДУ": при такой пометке управляющего модуля при открытии подключенного к нему клапана дымоудаления открытие других клапанов с такой же пометкой будет заблокировано в других Объектах данной группы УПА (в пределах секции жилого дома). Однако другие клапаны в том же Объекте (на том же этаже) могут быть открыты;

− режим "Оповещение": управляющие модули с такой пометкой при пожаре могут быть отключены и затем вновь включены удержанием кнопки "Звук" на пульте АПКП;

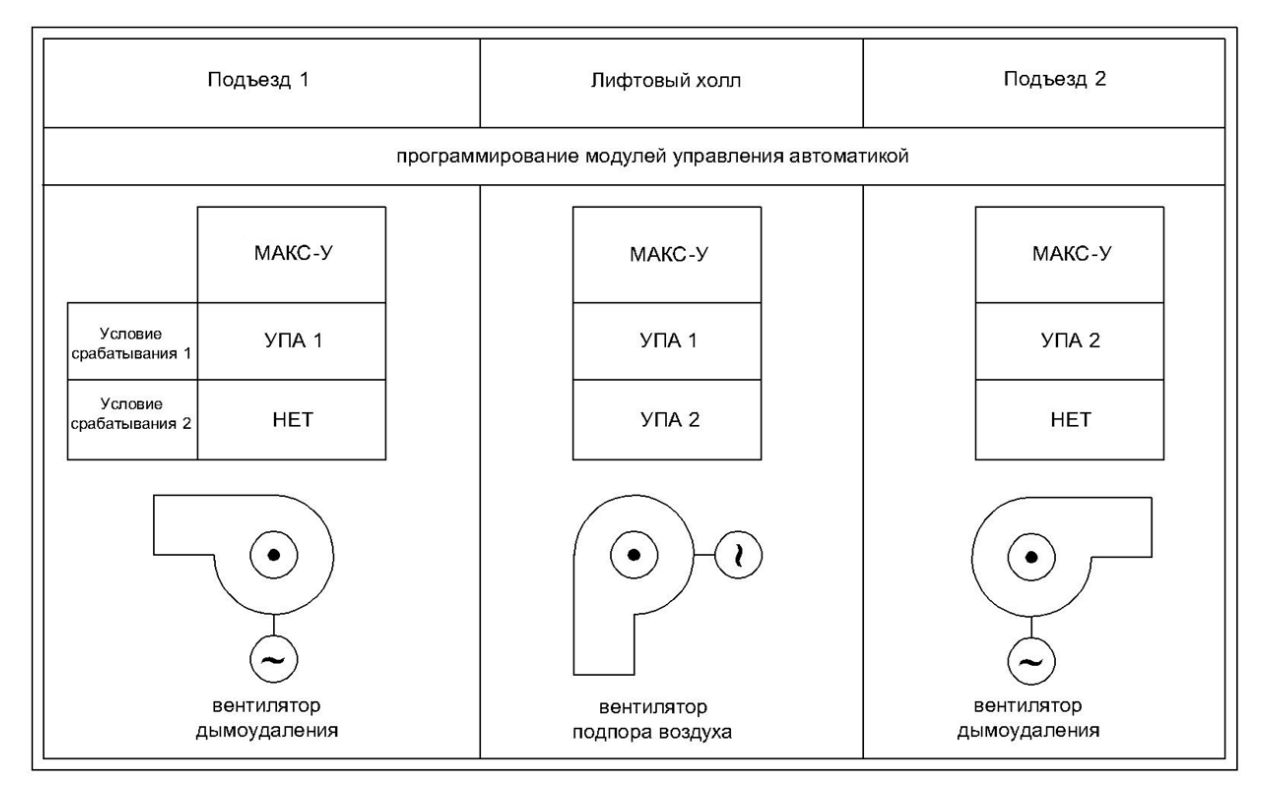

*Рис.2. Пример программирования "общих" исполнительных устройств.*

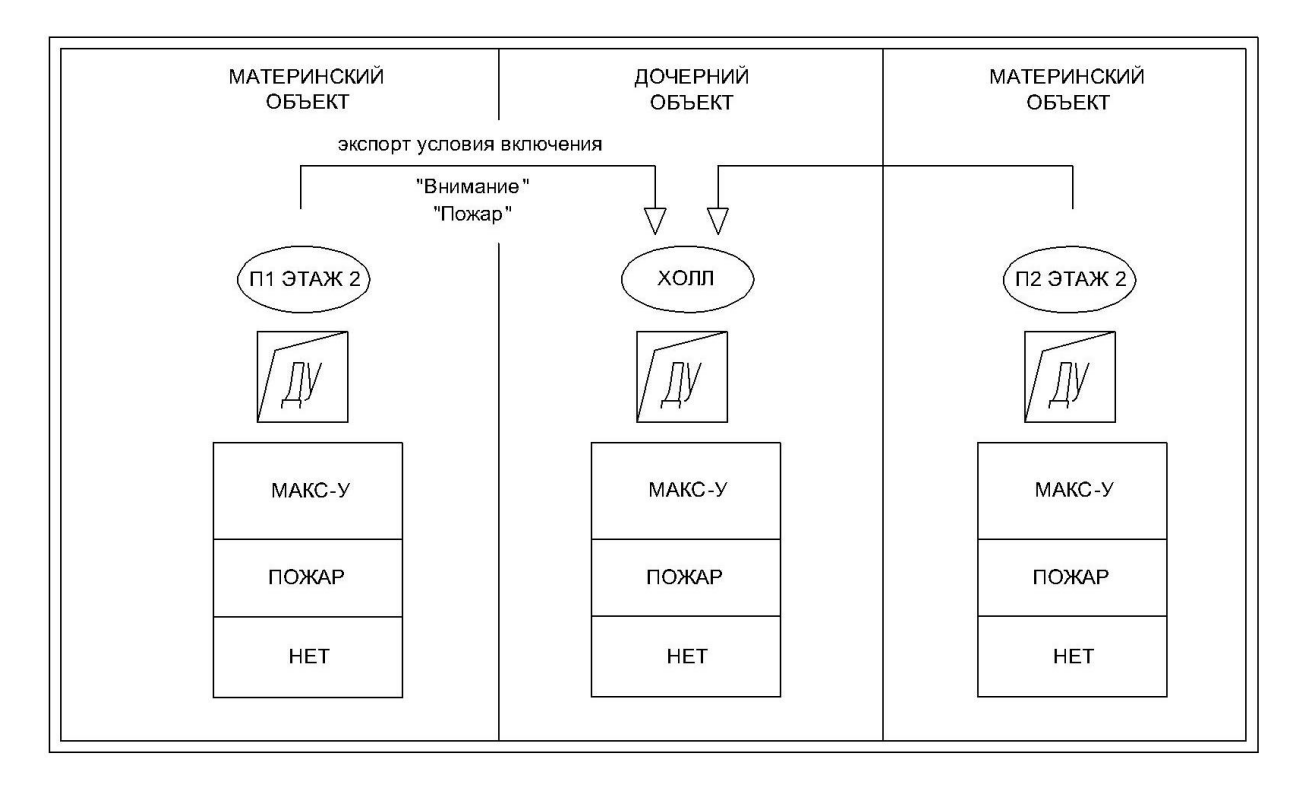

*Рис.3. Пример программирования дочерних Объектов.*

− "Алгоритм холодного подпора": для организации системы подпора воздуха в зоне МГН. Система содержит клапан подпора горячего воздуха для обогрева места ожидания людей с ограниченными возможностями передвижения, при пожаре работающий постоянно, и клапан холодного подпора, который автоматически открывается при открывании двери из межквартирного коридора для вытеснения проникающего из него дыма. Для работы алгоритма требуется адресный модуль МАКС-У, запрограммированный на срабатывание реле по условию «Клапан холодного подпора», и адресная метка МАКС-ТМ или МАКС-ТК для контроля датчика двери, которая программируется как "Дверь холодного подпора".

Вместе с клапаном холодного подпора включают также вентилятор холодного подпора, который при пожаре включается при открывании двери из межквартирного коридора в лифтовой холл. Для управления вентилятором требуется адресный модуль МАКС-У, запрограммированный в соответствующей группе УПА на срабатывание реле по условию «Вентилятор холодного подпора».

2.13. После формирования БД подключить компьютер к входу USB прибора и загрузить полученный файл конфигурации в АПКП.

При подключенном компьютере работа АПКП происходят в обычном режиме. При скачивании БД и журнала опрос линий замедляется, а при загрузке БД прекращается, и на экране прибора появляется надпись "Идет загрузка БД. Ждите".

По окончанию загрузки базы данных происходит Автоадресация (процесс регистрации адресных устройств в системе согласно загруженной БД). В процессе автоадресации АПКП считывает и задает индивидуальные параметры АУ для разбора возможных конфликтных ситуаций в будущем.

Процесс автоадресации сопровождается контрольными сообщениями. После этого прибор перегрузится, и на дисплее появится сообщение "Нормальная работа", либо сообщения об ошибках программирования и монтажа, а также сообщения "Нет связи" с отсутствующими или неисправными устройствами.

Следует устранить ошибки и добиться появления на дисплее сообщения «Нормальная работа».

#### **3. КОНФИГУРАЦИЯ ТАБЛИЦЫ МЕЖПРИБОРНЫХ СВЯЗЕЙ**

3.1. Для реализации сложных алгоритмов пожаротушения и управления устройствами пожарной автоматики на крупных объектах, АПКП объединяются в единую сеть по RS-485 или по локальной сети Ethernet. Это позволяет управлять исполнительными устройствами, подключенными к разным АПКП, передавая им тревожные сообщения по сети.

В системе «Юнитроник» предусмотрено несколько способов объединения АПКП в сеть через выход RS485:

- − одноранговая сеть, основанная на равноправии участников, не требующая применения компьютера для управления сетью. Позволяет объединять до 8 АПКП (4096 АУ);
- − сеть под управлением контроллера МАКС-КДИ на базе промышленного компьютера. Объединяет до 32 АПКП – четыре линии по 8 АПКП в каждой (16 384 АУ);
- − сеть, управляемая Юнитроник-АРМ. В базовой комплектации до 32 АПКП с возможностью неограниченного расширения.

Подробно устройство этих сетей дано в Техническом описании ЮНИТ.182.00.00 ТО v.1.56. Конфигурирование сетей под управлением МАКС-КДИ и Юнитроник-АРМ описано в Описании ПО Мониторинг ЮНИТ.182.00.00 МПО v.1.56.

В настоящем Руководстве приведены сведения о программировании одноранговой сети.

3.2. Организация взаимодействия АПКП для управления общими исполнительными устройствами (вентиляторами, оповещателями и т.п.) осуществляется с помощью Таблицы межприборных связей (далее ТМС). ТМС формируется в АПКП-источнике события с помощью ПО «Конфигуратор сети приборов Юнитроник 496М», входящего в состав ПО «Конфигуратор».

В процессе программирования управляющих модулей при задании условия срабатывания реле «Первое условие сработки реле» автоматически предназначено для ТМС, а «Второе условие сработки реле» предназначено для внутриприборных алгоритмов. Исключением из этого правила являются управляющие модули, которым задана функция «Вентилятор холодного подпора» или «Оповещение групповое». При выборе этих шаблонов условия срабатывания реле недоступны для изменений, а управление этими устройствами через ТМС производится с использованием дополнительных команд

ТМС формируется в АПКП-источнике события и содержит данные об этом АПКП (адрес АПКП в сети, адрес Объекта, тип события) и об АПКП-получателе (адрес АПКП, адрес Объекта, тип события). При возникновении в АПКП-источнике события, записанного в его ТМС, АПКП-получателю по сети передается команда, соответствующая записи в этой ТМС. Для этого в ТМС указывается Объект АПКП-получателя, содержащий модуль управления общим для этих АПКП исполнительным устройством, но также может быть выбран Объект, не содержащий адресные устройства. В последнем случае управляющий модуль включают в состав группы УПА, в которую входит этот Объект.

Один и тот же АПКП может быть одновременно как «Источником», так и «Получателем».

3.3. Программирование ТМС производится следующим образом. Прежде всего необходимо создать сетевую версию базы данных. Для этого каждому АПКП необходимо присвоить сетевой адрес от 1 до 8, чтобы АПКП могли общаться по сети и адресно обращаться друг к другу. Это можно сделать с помощью ПО «Конфигуратор» в базе данных каждого АПКП, как показано на рис.4. При этом возможно каждому АПКП присвоить имя до 21 символа.

После этого в ПО «Конфигуратор» войти в конфигуратор сети с помощью закладки «Сервис/Сеть» (рис.5). Создать базу данных сети, внести в нее требуемые АПКП так, чтобы адрес АПКП в сетевом файле совпадал с реальным адресом АПКП, если он был ранее задан. Привязать файлы с ранее созданными базами данных АПКП, хранящимися в виде файла, как показано на рис.6.

Для подключения к сети новых АПКП добавить их в базу данных, присвоить сетевой адрес и имя согласно рис.5, затем создать базы данных АПКП.

3.4. Если файл базы данных АПКП отсутствует, ее можно скачать из АПКП через разъем USB. Если адрес АПКП известен, базу данных можно скачать по сети (рис.6), подключив компьютер к сети через преобразователь USB/RS485.

Для подключения компьютера к сети, как показано на рис.7, выбрать в Проводнике базу данных сети, в закладке «Параметры» задать «Тип канала» RS485 и выбрать СОМ-порт. После запроса появятся АПКП, подключенные в данный момент к сети. Затем по рекомендациям рис.6 можно скачать базы данных этих АПКП по отдельности или общим списком.

| База                   | Правка                                                            | Прибор Просмотр Сервис                           |   |  |                           | Справка                   | <sup>तुण</sup> Конфигуратор Юнитроник 496М - C:\Users\ocher\Desktop\ватутинки\2 сек 3 прибор.biu |       |           |                                     |                 |           |  | $\times$ |  |
|------------------------|-------------------------------------------------------------------|--------------------------------------------------|---|--|---------------------------|---------------------------|--------------------------------------------------------------------------------------------------|-------|-----------|-------------------------------------|-----------------|-----------|--|----------|--|
|                        |                                                                   |                                                  | 量 |  |                           |                           |                                                                                                  |       |           |                                     |                 |           |  |          |  |
| <b>日·国 RS485, COM7</b> |                                                                   |                                                  |   |  | Параметры<br>Линии        |                           |                                                                                                  |       |           | Запыленность<br>$\blacksquare$<br>٠ |                 |           |  |          |  |
|                        | <b>□ ■ 3тажи 1-11, Адр=3 (18/0)</b><br>$\Box$ T3 TIK (12/0)<br>由- |                                                  |   |  |                           | Параметры                 |                                                                                                  |       |           |                                     | Значения        |           |  |          |  |
|                        | $\Box$ П3 Автоматика (3/0)<br>由                                   |                                                  |   |  |                           |                           | Имя прибора                                                                                      |       |           |                                     | Этажи 1-11      |           |  |          |  |
|                        | $\blacksquare$ П3 Тех.Эт. Подвал (29/0)<br>画画                     |                                                  |   |  |                           |                           | Версия ПО прибора                                                                                |       |           |                                     | 1.56            |           |  |          |  |
|                        | ПЗ Эт 01 Эл./щит. (2/0)<br>由-<br>ПЗ Эт 01 ВРУ1 (6/0)<br>由         |                                                  |   |  |                           |                           | Пин код                                                                                          |       |           |                                     | Код не задан    |           |  |          |  |
|                        | $\blacksquare$ П3 Эт 01 Мусор (5/0)<br>由-                         |                                                  |   |  |                           |                           | Сетевой адрес прибора в базе                                                                     |       |           |                                     |                 | 3         |  |          |  |
|                        | 由                                                                 | $\Box$ П3 Эт 01 Конс (2/0)                       |   |  |                           |                           | Тип срабатывания реле 1                                                                          |       |           |                                     | Неисправность   |           |  |          |  |
|                        | ПЗ Эт 01 (14/0)<br>中一<br>ПЗ Эт 02 (39/0)                          |                                                  |   |  |                           |                           | Тип срабатывания реле 2                                                                          |       |           |                                     | Пожар в приборе |           |  |          |  |
|                        | 由-<br>ПЗ Эт 03 (38/0)<br>中…                                       |                                                  |   |  |                           | Тип срабатывания реле 3   |                                                                                                  |       |           |                                     | <b>YUA1</b>     |           |  |          |  |
|                        | $\Box$ 13 $\Im$ 104 (38/0)<br>画画                                  |                                                  |   |  |                           |                           | Тип срабатывания реле 4                                                                          |       |           |                                     | Пуск УПА        |           |  |          |  |
|                        | $\Box$ 13 $\Im$ 105 (38/0)<br>中一                                  |                                                  |   |  |                           | Отключить оповещение чере |                                                                                                  |       |           | 0                                   |                 |           |  |          |  |
|                        | ПЗ Эт 06 (38/0)<br>由<br>ПЗ Эт 07 (38/0)<br><b>中…</b>              |                                                  |   |  |                           | Сброс ПКП по вниманию чер |                                                                                                  |       |           | U                                   |                 |           |  |          |  |
|                        | $\Box$ 13 $\Im$ 108 (38/0)<br>中一                                  |                                                  |   |  |                           | Переход в предупреждение  |                                                                                                  |       |           | <b>Включено</b>                     |                 |           |  |          |  |
|                        | 由                                                                 | $\Box$ 13 $\Im$ 09 (38/0)                        |   |  |                           |                           | Звук при неисправности                                                                           |       |           |                                     |                 | Выключено |  |          |  |
|                        | $\Box$ 10 (38/0)<br>田…<br>ПЗ Эт 11 (38/0)                         |                                                  |   |  | Контроль мониторинга      |                           |                                                                                                  |       | Выключено |                                     |                 |           |  |          |  |
|                        | <b>⊕ → Линия А (101)</b>                                          |                                                  |   |  | Время до сработки клапана |                           |                                                                                                  |       | 10 сек.   |                                     |                 |           |  |          |  |
|                        |                                                                   | ь <sup></sup> Х. Линия Б (118)                   |   |  |                           |                           | <b>UID</b>                                                                                       |       |           |                                     | 1               |           |  |          |  |
|                        |                                                                   | ь Ах Линия В (117)<br>⊕⊸ <b>≻,</b> Линия Г (118) |   |  |                           |                           |                                                                                                  |       |           |                                     |                 |           |  |          |  |
|                        |                                                                   | $\lambda$ Без линии (0)                          |   |  |                           |                           |                                                                                                  |       |           |                                     |                 |           |  |          |  |
|                        |                                                                   | нін Паблица обмена (39)                          |   |  |                           |                           |                                                                                                  |       |           |                                     |                 |           |  |          |  |
|                        |                                                                   |                                                  |   |  |                           |                           |                                                                                                  | - yna |           |                                     |                 |           |  |          |  |

*Рис.4. Присвоение сетевого адреса и имени АПКП в его базе данных.*

#### **ЮНИТ.182.00.00 РП 11**

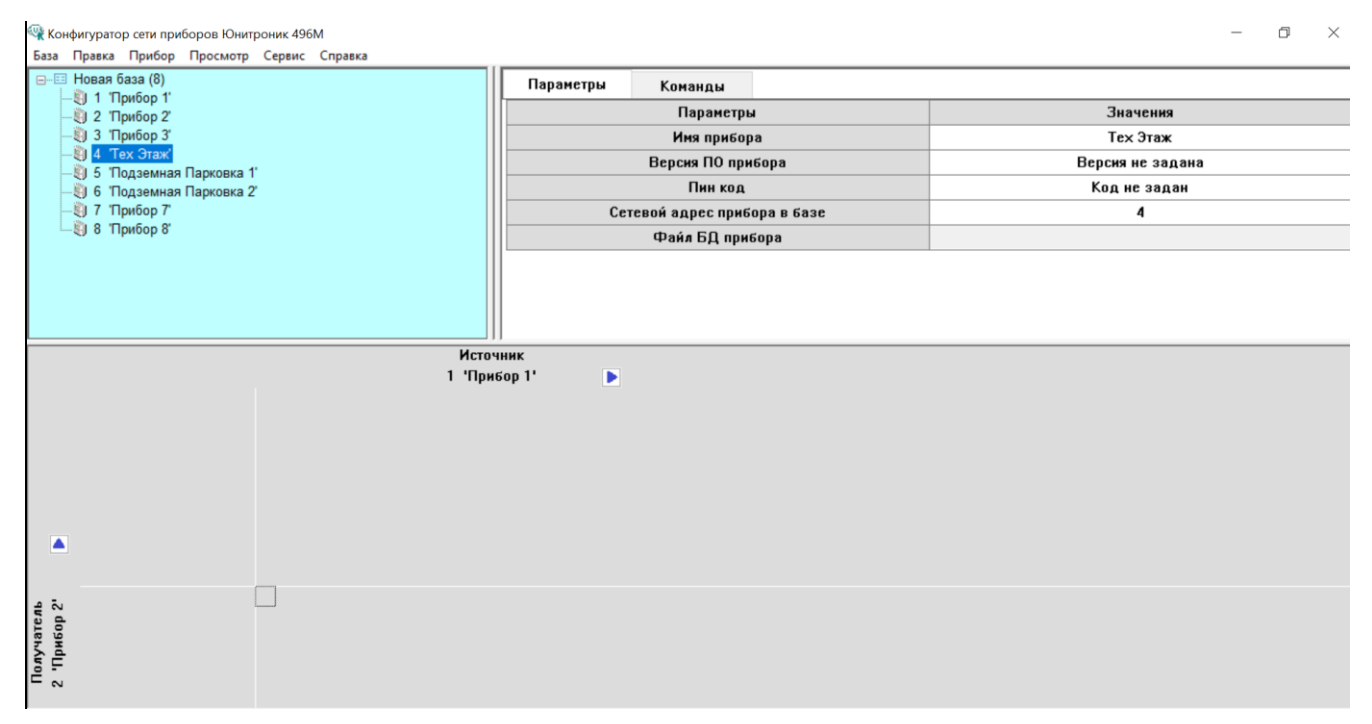

*Рис.5. Установка адреса и имени АПКП с помощью конфигуратора сети.*

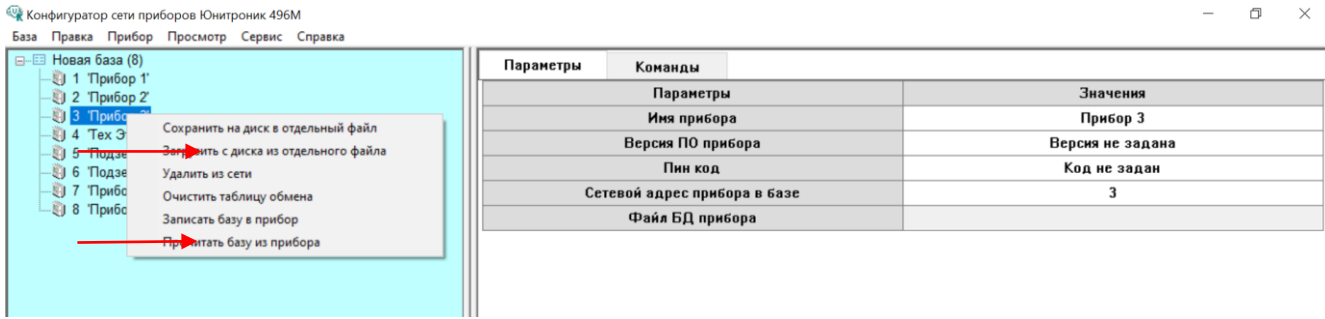

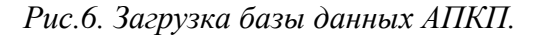

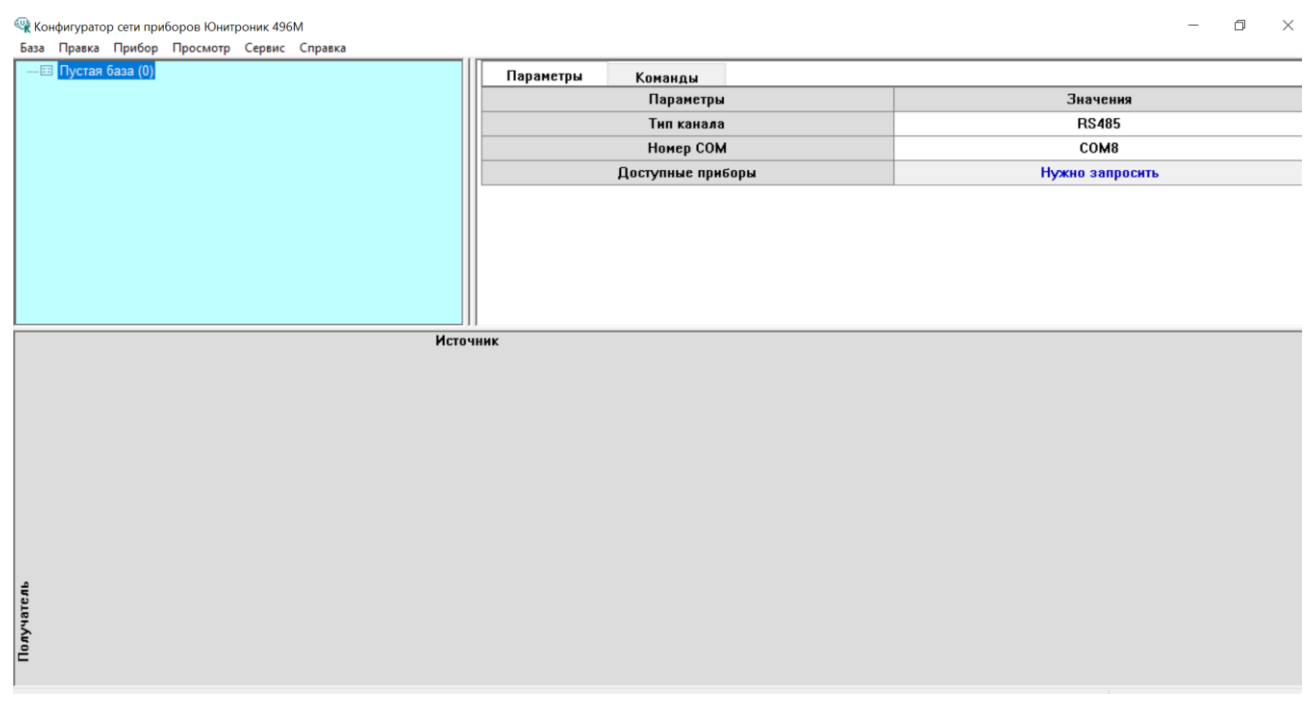

*Рис.7. Установка параметров COM-порта при подключении по RS-485.*

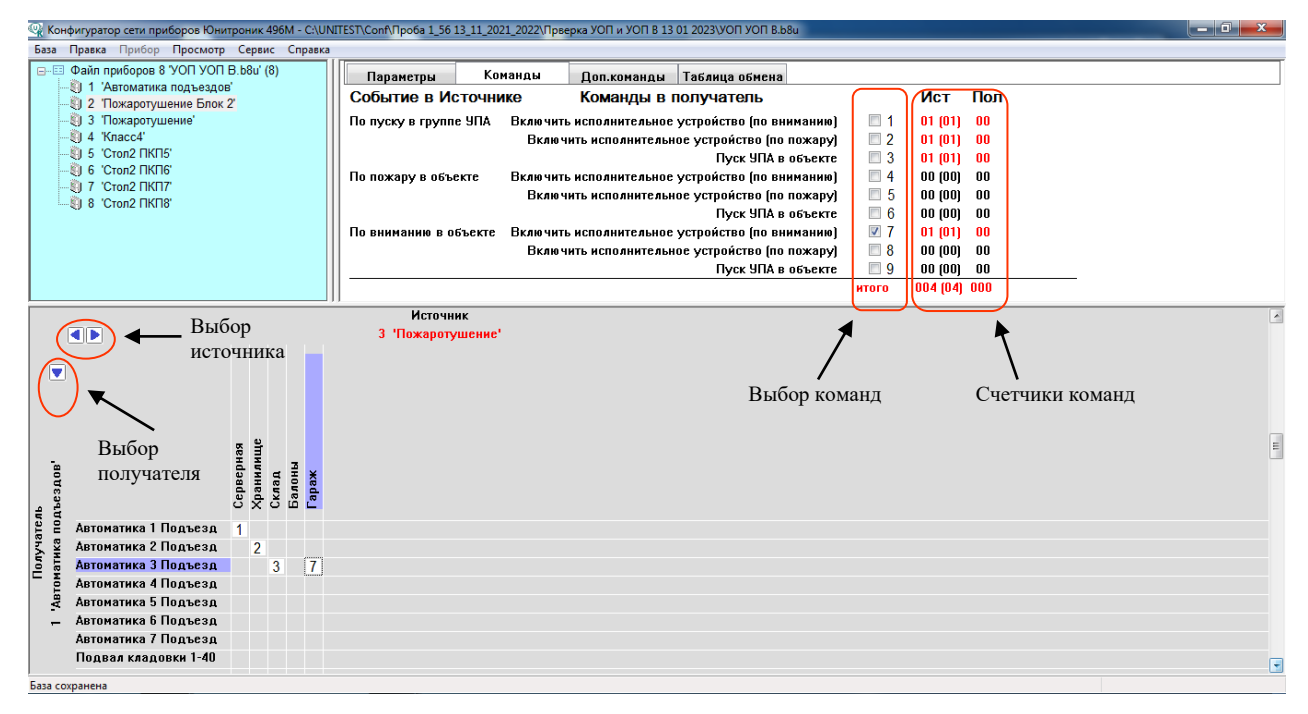

*Рис.8. Формирование ТМС.*

3.5. После загрузки или создания базы данных всей сети можно приступить к формированию ТМС, расположенной в нижней части экрана закладки «Команды», как показано на рис.8. Для этого необходимо с помощью стрелок «Выбор источника» и «Выбор получателя» выбрать АПКП-источник и АПКП-получатель, выбрать одну из девяти команд в правой верхней части экрана, отметив ее галочкой, и затем выбрать связанные объекты двух АПКП, указав соответствующее перекрестие в таблице.

Как показано на рис.8, АПКП-источник формирует команды по следующим своим событиям: «По пуску УПА», «По пожару в объекте», «По вниманию в объекте», а АПКП-получатель по этим командам осуществляет пуск УПА в заданном объекте либо включает в заданном объекте управляющие модули, запрограммированные на срабатывание по событию «Внимание» или «Пожар». При выборе команды ее номер появляется в перекрестии. Для каждой пары связанных объектов допускается установка не более одной команды.

3.6. После отмены тревоги в АПКП-источнике, он передает на АПКП-получатель команду отмены тревоги и выключения всех исполнительных устройств.

3.7. На рис.8 приведен пример, в котором «Источник» - это АПКП с адресом 2 и именем «Пожаротушение», а «Получатель» - АПКП с адресом 1 и именем «Этажи 11-20». Рассматривая отмеченные пересечения строк и столбцов в ТМС, можно видеть связанные объекты, а также события в источнике и команды, выполняемые получателем.

По «Пуску УПА» в Серверной, АПКП-источник (его имя «Пожаротушение») сформирует команду «Включить исполнительное устройство по Вниманию» в АПКП-получателе (имя «Этажи 11-20»), в объекте «Автоматика первого этажа». В результате получения этой команды АПКП с именем «Этажи 11-20» включит исполнительные устройства, находящиеся в объекте «Автоматика первого этажа», запрограммированные по Вниманию в объекте. При этом на ЖКдисплее АПКП-получателя сформируется надпись «Внешнее включение реле Прибор 2».

Команды 1, 2, 4, 5, 7, 8 служат для включения реле (МАКС-У, МАКС-УОП, МАКС-УОП-В) в АКПК-получателе по сигналам «Внимание» или «Пожар» при условии назначения «Первое условие сработки реле по Вниманию или Пожару». При этом на ЖК-дисплее формируется надпись «Внешнее включение реле Прибор 1-8».

Команды 3, 6, 9 формируют сигнал «Пуск УПА в объекте». При получении данной команды в АПКП-получателе формируется команда на запуск УПА, и происходит внутренняя обработка алгоритма по сигналу «Пуск УПА 1-16». При этом на ЖК-дисплее формируется надпись «Внешний Пуск УПА Прибор 1-8».

3.8. Для контроля в верхней части экрана, как показано на рис.8, приведены счетчики коли-

чества взаимосвязей в ТМС источника и получателя по типам команд. Используемые команды выделены красным шрифтом. Для АПКП-получателя показано суммарное количество установленных для него команд, в том числе от других АПКП-источников. Для АПКП-источника указано количество команд в ТМС для текущей пары источник-получатель, а в квадратных скобках приведено общее количество команд, установленных для АПКП-источника с учетом других АПКП-получателей.

Так, например, на рис.8 записи первой строки (для команд типа «1») говорят о том, что к АПКП-получателю №1 под именем «Этажи 11-20» могут быть направлены команды этого типа от 78 Объектов в различных АПКП-источниках, в том числе две команды от текущего АПКПисточника №2 под именем «Пожаротушение». В ТМС АПКП-источника №2 содержатся 2 записи команд в адрес АПКП-получателя №1, и других команд этого типа ТМС не содержит.

3.9. В АПКП-приемнике число команд не ограничено. Количество команд в АПКПисточнике не должно превышать 95 (ограничено объемом памяти в АПКП). При необходимости передавать большее число команд следует использовать ТМС в ПО «Мониторинг».

3.10. В закладке «Доп. команды» размещены программные шаблоны специальных функций: управления системой оповещения, общим для нескольких АПКП вентилятором холодного подпора в зоне МГН (рис.9).

Дополнительные команды 10, 11 предназначены для включения/выключения реле исполнительного устройства с установленной функцией «Вентилятор холодного подпора». В приведенном на рис.9 примере после Пуска УПА в АПКП-источнике команда «Вентилятор холодного подпора» передается в АПКП-приемник, и тогда при открытии/закрытии двери холодного подпора в объекте АПКП-источника будет включаться/выключаться реле управления вентилятором в АПКП-приемнике. При этом на ЖК-дисплее АПКП-получателя отображается информация о внешнем включении/выключении вентилятора холодного подпора.

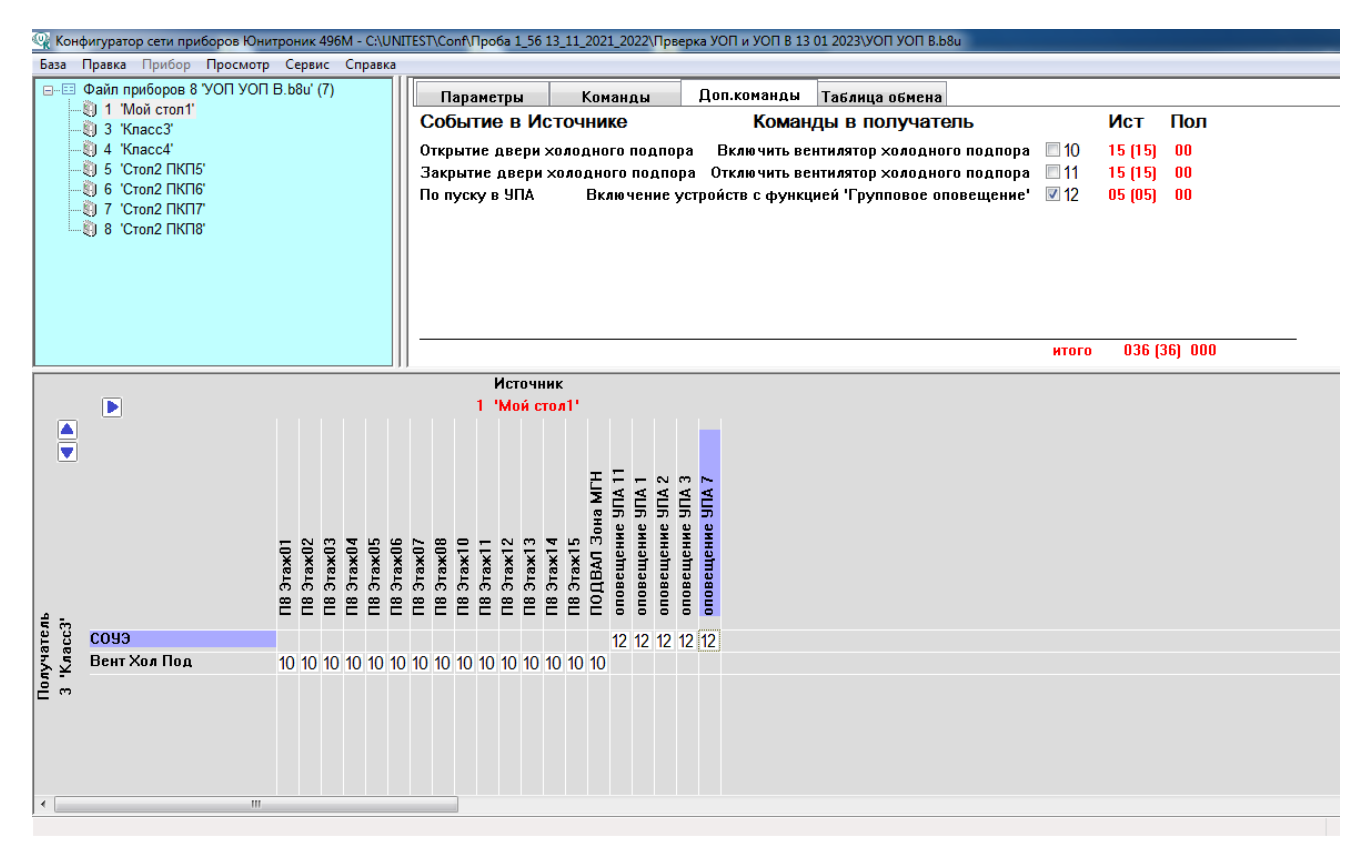

*Рис.9. Формирование ТМС с дополнительными командами.*

3.11. Команда 12 предназначена для включения реле исполнительного устройства с функцией «Оповещение групповое». Согласно рис.9 данная команда передаётся в АПКП-получатель после Пуска УПА7 в АПКП-источнике, и дается всем управляющим модулям АПКПполучателя с установленной функцией «Оповещение групповое». На ЖК-дисплее АПКП-

получателя отображается информация о внешнем включении СОУЭ.

3.12. После формирования ТМС необходимо сохранить сетевой файл, содержащий базы данных всех АПКП, и затем загрузить его в АПКП. Если данные об адресе АПКП не были ранее в него загружены, загрузку созданной базы данных необходимо производить через разъем USB АПКП. Если адреса уже были присвоены АПКП, загрузку можно осуществлять как через разъем USB АПКП, так и по сети, подключив компьютер с помощью преобразователя USB/RS-485. Загрузка по сети может быть произведена раздельно каждому АПКП или списком.

Настроенную ТМС можно сохранить также на диск в составе отдельных файлов баз данных каждого прибора, и редактировать в ней команды к другим приборам сети.

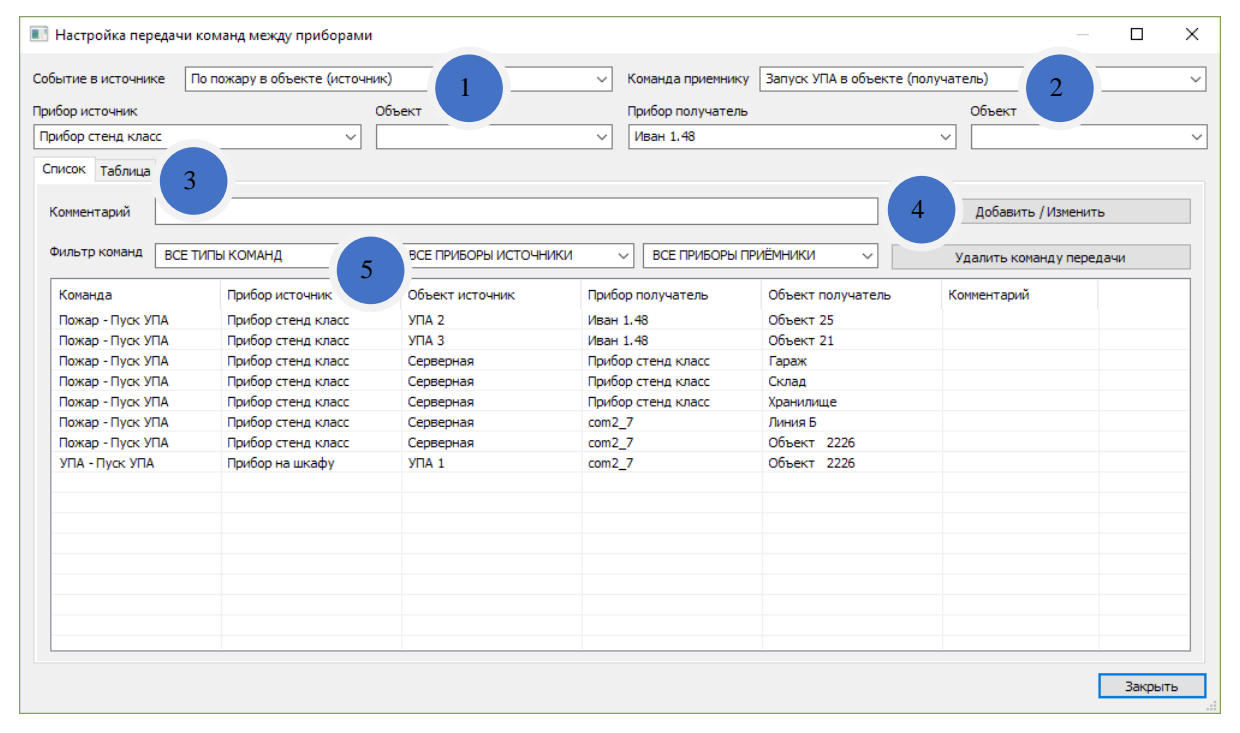

*Рис.10. Настройка передачи команд между приборами в ПО "Конфигуратор мониторинга". Представление списком.*

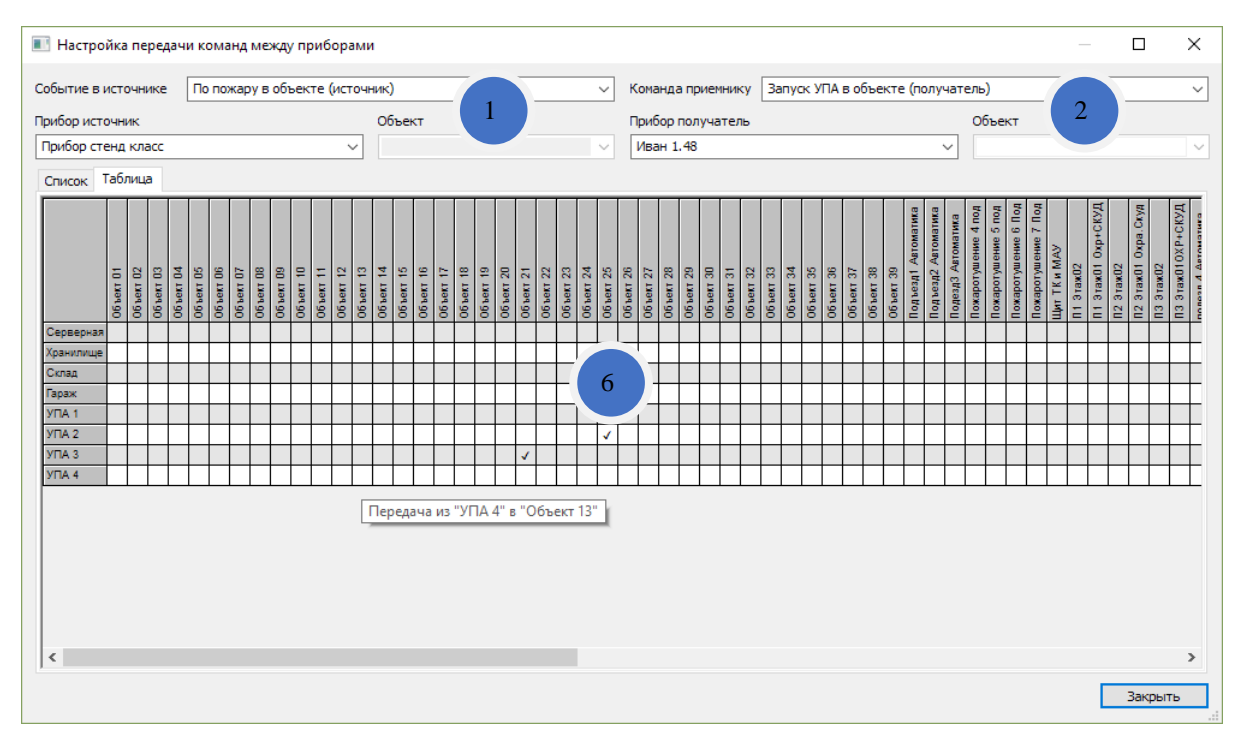

Рис.11. Настройка передачи команд между приборами в ПО "Конфигуратор мониторинга". *Представление таблицей.*

3.13. Если в системе более 8-ми АПКП, передачу команд между АПКП из разных групп можно обеспечить с помощью автоматизированного рабочего места «Юнитроник-АРМ» или контроллера КДИ-1, к сом-портам которых подключены кольцевые линии межприборной связи. ТМС сети следует настроить помощью ПО «Конфигуратор Мониторинга».

Для этого в меню "Главная" выбрать пункт "Передача команд". Открывшееся окно позволяет посмотреть и изменить список команд для передачи из одного прибора в другой. Команды можно смотреть как в виде списка (рис.10), так и в табличном виде (рис.11), для этого служат две закладки с соответствующими названиями (поз.3 на рис.10). Для добавления команды необходимо задать тип события в АПКП-источнике (поз.1), указать АПКП-источник, а также Объект-источник (или группу УПА), затем задать АПКП-получатель (поз.2), Объект-получатель и команду, которая будет ему отправлена. Для фиксации этих данных нажать кнопку «Добавить/изменить» (поз.4). Для удаления команд выбрать соответствующую строку списка и нажать кнопку «Удалить команду».

Для удобства работы со списком команд предусмотрены фильтры типов команд, приборовисточников и приборов-приемников (поз.5 на рис.10). Можно отобразить только команды для заданного АПКП-приемника или АПКП-источника, или строки с заданной командой.

3.14. В случае табличного просмотра выбирают АПКП-источник и событие в нем, АКПКприемник и команду для исполнения, после чего появляется таблица с объектами АПКПисточника и АПКП-приемника. Связанные Объекты задаются в таблице (поз.6). Для добавления или удаления команды достаточно кликнуть в клетке пересечения объектов. Знак «галочка» означает наличие команды для передачи. При наведении на клетку при наличии там галочки появится всплывающая подсказка с указанием, из какого объекта в какой будет произведена передача события. Это удобно при большом количестве объектов в приборе.

#### **4. РАБОТА С МЕНЮ**

4.1. Органы управления и индикации АПКП «Юнитроник 496М» показаны на рис.12.

4.2. Для входа в меню управления прибором необходимо нажать кнопку "Меню" на передней панели. На дисплее появится главное меню (Приложение 2), с помощью которого можно перейти к меню дежурного, администратора или наладчика.

Во всех режимах программирования, кроме режима инсталляции новых устройств, выполнение приемно-контрольным прибором охранных функций не прерывается.

4.3. Экран меню: 1 строка – заголовок, 2 и 3 строки – пункты меню или строки списка, 4 – информационная строка.

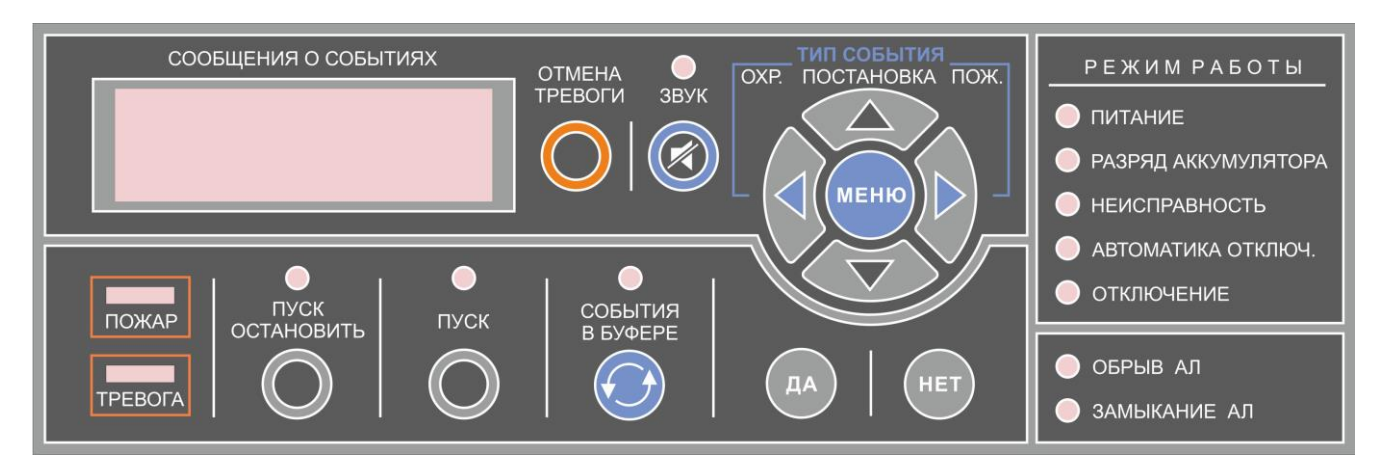

*Рис.12. Органы управления и индикации АПКП «Юнитроник 496М».*

Движение по пунктам меню (листание списка) осуществляется с помощью вертикальных кнопок выбора ▲▼, ускоренное листание – удерживанием одной из вертикальных кнопок. Название активного пункта меню выделяется стрелкой-указателем ►. Вход в следующее меню осуществляется кнопкой "Меню" или кнопкой "Да", а возврат в предыдущее меню кнопкой

"Нет". Для быстрого выхода из любого экрана меню в дежурный режим надо нажать и удерживать кнопку "Меню" или кнопку "Нет".

Для ввода имени Объекта, АУ или электронного ключа после входа в соответствующий экран в позиции ввода символа появляется мигающий курсор. Выбор позиции и символа производится с помощью четырех клавиш направлений ▲▼►◄. При удержании клавиш – их ускоренное перемещение.

4.4. При отсутствии каких-либо действий со стороны пользователя в течение 40 секунд происходит выход в дежурный режим. Исключением является режим инсталляции новых адресных устройств в меню наладчика, выход из которого возможен по команде пользователя (если команды нет, то выход автоматический через 3 минуты).

4.5. Структура меню администратора и наладчика дана в Приложениях 3 и 4. Оперативное управление системой с помощью меню Дежурного описано в Инструкции по эксплуатации ЮНИТ.182.00.00 ИЭ.

#### **5. ПРОСМОТР ЖУРНАЛА СОБЫТИЙ**

5.1. В журнале событий емкостью 2048 событий фиксируются все события, в том числе изменения конфигурации (установка новых АУ и ключей доступа или изменение их параметров), с указанием времени и даты события, адреса, имени и типа АУ, от которого поступило извещение, или имени владельца ключа доступа. При переполнении памяти журнала информация обновляется за счет удаления старых событий.

При выборе пункта меню "Журнал" на дисплей выводится информация о последнем зарегистрированном событии с указанием в первой строке номера записи в журнале и общего числа записей.

## **6. РАБОТА С ЭЛЕКТРОННЫМИ КЛЮЧАМИ**

6.1. Программирование электронных ключей Touch Memory (Proximity) производится с помощью меню администратора (Приложение 3). Предусмотрена возможность программирования четырёх типов персонифицированных (именных) электронных ключей: ключи администратора, наладчика, дежурного, сотрудника (объектовые ключи).

6.2. Максимальное число ключей – 1024, доля ключей каждого типа не устанавливается. Ключи администратора, наладчика и дежурного являются общими для всех объектов одного приемно-контрольного прибора. Объектовые ключи доступа (ключи сотрудника) могут быть произвольным образом распределены между созданными Объектами.

6.3. Назначение ключей:

- **ключ администратора** предназначен для инсталляции, редактирования и удаления электронных ключей;

- **ключ наладчика** предназначен для программирования системы: инсталляции, редактирования и удаления адресных устройств, Объектов, определения их свойств и параметров, программирования средств пожарной автоматики и т.д.;

- **ключ дежурного** служит для ограничения доступа к пульту управления прибором, ВПУ и пульту светодиодной индикации СДИ: доступа для отключения звуковой сигнализации, отмены пожаров и тревог, снятия/постановки Объектов на охрану, управления системами пожаротушения и дымоудаления.

- **ключ сотрудника (объектовый ключ)** служит для управления охранными, пожарными АУ или АУ, работающими в режиме СКУД, размещенными в конкретном Объекте.

Ключ сотрудника может быть записан в один или несколько Объектов (зон). В этом случае он позволяет ставить или снимать с охраны АУ сразу во всех Объектах. Пожарные АУ (МАКС-ТМ) управляются только индивидуально, со своего считывателя.

Управление охранными АУ. При наличии в Объекте (группе Объектов) охранных АУ (МАКС-ТК или МАКС-ТМ) ключ сотрудника обеспечивает постановку/снятие с охраны Объектов с помощью считывателя АПКП, ВПУ или СДИ, а также с помощью дистанционного считывателя, подключенного к МАКС-ТМ. Действие дистанционного считывателя распространяется только на Объект, в котором установлен МАКС-ТМ.

При предъявлении группового ключа считывателю, подключенному к АПКП, если часть Объектов, в которых записан данный ключ, стоит на охране, первым действием является снятие с охраны всех Объектов.

Управление пожарными АУ. При наличии в Объекте контроллера МАКС-ТМ, который работает в режиме управления пожарной автоматикой, ключ сотрудника позволяет включать/выключать пожарную автоматику в этом Объекте. Включение/выключение пожарной автоматики возможно также с помощью меню АПКП или ВПУ, либо с помощью кнопок на панели СДИ. Управление пожарной автоматикой со считывателя АПКП, ВПУ или СДИ не предусмотрено.

Управление СКУД. При наличии в Объекте МАКС-ТМ и МАКС-У, работающих в режиме СКУД, ключ сотрудника позволяет управлять открытием замка двери.

6.4. При отсутствии ключей в памяти АПКП доступ к панели управления и ко всем меню свободный.

При наличии в БД ключа дежурного в открытом доступе остаются только функции просмотра списков актуальных событий и журнала. Если при этом ключи наладчика и администратора отсутствуют, вход в соответствующие меню осуществляется путем возврата в общее меню из меню дежурного, что отмечается в журнале событий.

Ключ наладчика ограничивает доступ к меню наладчика и администратора. При наличии данного ключа вход в эти меню с помощью ключа дежурного невозможен. Если ключ дежурного отсутствует, вход в меню дежурного – свободный.

Ключ администратора ограничивает доступ к меню администратора. При наличии данного ключа вход в меню администратора с помощью других ключей невозможен. Вход в другие меню ключ администратора не охраняет.

6.5. Ключи дежурного, наладчика и администратора обеспечивают прямой доступ в соответствующее меню (в обход нажатия кнопки «Меню»). При этом производится соответствующая запись в журнал событий.

6.6. При программировании, при записи ключа сотрудника в Объект он автоматически копируется в память всех МАКС-ТМ, установленных в этом Объекте. Ключи также автоматически копируются в память вновь устанавливаемых контроллеров МАКС-ТМ. В связи с ограничением объема памяти ключей в МАКС-ТМ количество ключей в любом Объекте (зоне) не должно превышать 40.

#### **Внимание!**

*i*

Сохраняйте один электронный ключ каждого типа либо ключ администратора в недоступном месте.

При утрате ключей доступа их можно удалить и записать в память новые ключи с помощью ПО «Конфигуратор», что будет отражено в журнале событий.

#### **7. МЕНЮ АДМИНИСТРАТОРА ДЛЯ РЕДАКТИРОВАНИЯ БД КЛЮЧЕЙ**

7.1. Пункт главного меню позволяет программировать в памяти прибора новые ключи доступа, просматривать перечень ключей с указанием имен их владельцев, устанавливать свойства и назначения ключей, а также удалять ненужные. (Приложение 3).

7.2. Для входа в режим программирования ключей доступа необходимо войти в меню «Администратора» с помощью кнопки вызова «Меню», выбрать пункт меню «Администратора» и нажать кнопку «Да». Далее выбрать тип ключа: «Администратор», «Наладчик», «Дежурный» или «Сотрудник», а в последнем случае указать также объект, к которому относится данный ключ, выбрав его из списка объектов.

7.3. После выбора типа ключей система предлагает сделать следующий выбор: войти в список ключей для его редактирования или зарегистрировать новый ключ.

При выборе пункта меню «новый ключ», если объем памяти ключей не превышен, система предложит предъявить ключ, т.е. коснуться им считывателя, и после подтверждения присвоит ему имя по умолчанию вида "Администратор. 001", "Наладчик 001", "Дежурный 001 ", "Сотрудник 001", а затем предложит его переименовать, после чего ключ будет добавлен.

7.4. При выборе пункта меню «Список ключей» предоставляется возможность переименовать, удалить или отключить ключ.

Администратор имеет возможность изменить имя каждого ключа на произвольное буквенно-цифровое имя (до 21 символа) или оставить без изменений имя, присвоенное по умолчанию. Для сохранения в памяти прибора нажать кнопку "Да".

## **8. РЕДАКТИРОВАНИЕ БД С ПОМОЩЬЮ МЕНЮ НАЛАДЧИКА**

8.1. Предусмотрена дополнительная возможность конфигурации БД с клавиатуры АПКП с помощью меню "Наладчика" для оперативных действий по обслуживанию АПКП (Приложение 4). После ручной конфигурации рекомендуется сохранить БД на компьютере.

8.2. В режиме наладчика опрос АУ продолжается. При выходе из режима наладчика, если в базу были внесены несущественные изменения (например, было изменено имя АУ или Объекта), прибор выйдет в основной экран и продолжит работу. Если изменения были существенными (добавлены, заменены или удалены АУ, или они были перемещены в другой объект или на другую адресную линию), прибор автоматически перейдет в режим автоадресации и перезагрузится. При возникновении тревожных событий прибор выходит из меню и отрабатывает соответствующий событию алгоритм.

8.3. Меню наладчика (Приложение 4) позволяет:

- − добавлять новые и удалять существующие адресные устройства;
- добавлять новые и удалять существующие Объекты;
- − присваивать и изменять имя АУ, устанавливать его параметры или программно отключать;
- присваивать и изменять имя Объекта, устанавливать его параметры или программно отключать;
- просматривать журнал событий;
- корректировать дату и время;
- просматривать уровень запыленности дымовых пожарных извещателей и управлять их чувствительностью с помощью режимов "День", "Ночь";
- производить замену адресных устройств.

## **9. ПОРЯДОК ПРОВЕДЕНИЯ ПУСКО-НАЛАДОЧНЫХ РАБОТ**

#### **9.1. Порядок монтажа и программирования**

9.1.1. Произвести полностью монтаж системы сигнализации: проложить провода согласно проекту, установить АПКП, подключить к его клеммам периферийные устройства (оповещатели, ПЦН и т.п.) согласно Техническому описанию ЮНИТ.182.00.00 ТО. Установить и подключить адресно-аналоговые пожарные извещатели, адресные метки и модули. К модулям и меткам подключить шлейфы сигнализации с пожарными, охранными и технологическими извещателями, а также управляемые устройства (клапана дымоудаления, средства оповещения и др.).

Рекомендуется на время пуско-наладки отключать контроль внешнего источника питания установкой джампера на управляющих модулях во избежание множественных сообщений "Нет питания", затрудняющих поиск других неисправностей линий связи и шлейфов сигнализации.

Сведения о типе и серийном номере АУ, который указан на его этикетке, отмечать на плане объекта и в таблице размещения АУ (Приложение 1).

9.1.2. Подключить к АПКП адресную линию с установленными на ней АУ. Рекомендуем адресную линию подключать участками, проверяя после каждого подключения отсутствие сигнала о коротком замыкании на дисплее АПКП. Наиболее часто встречаемая причина короткого замыкания – неправильно выбранная полярность при подключении АУ.

При использовании адресной линии в виде луча необходимо установить перемычки между клеммами "А1+" и "А2+", а также "А1–" и "А2-" во избежание сообщения "Обрыв линии".

При использовании кольцевой адресной линии перемычки не требуется. Добиться появления на дисплее сообщения «Нормальная работа». Для этого устранить неисправности в соответствии с сообщениями АПКП.

В верхней строке дисплея показаны текущая дата, заряд аккумулятора АПКП и текущее время, в нижней – число Объектов с включенной автоматикой и число Объектов, стоящих на охране.

Вид основного экрана в дежурном режиме:

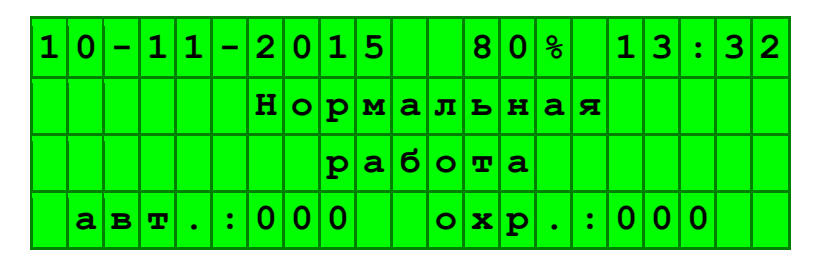

9.1.3. Создать файл конфигурации БД и загрузить его в АПКП согласно рекомендациям раздела 2.

По окончанию процедуры загрузки БД АПКП проведет автоадресацию, перезагрузится и перейдет в дежурный режим.

9.1.4.Добиться появления на дисплее сообщения «Нормальная работа». Для этого устранить неисправности АУ и другие неисправности в соответствии с сообщениями АПКП. Там, где это требуется, обеспечить внешнее питание АУ, а также питание исполнительных устройств.

9.1.5.Для ручной конфигурации БД войти в меню наладчика и провести программирование Объектов и устройств (Приложение 4):

- 1. Добавить Объект. При добавлении указать название и параметры Объекта (номер группы УПА и др.).
- 2. Добавить АУ в Объект. Указать их название и параметры.
- 3. Повторять для всех Объектов и устройств.

АПКП отслеживает правильность вводимых данных и сообщает об ошибках ввода:

- − превышение допустимого числа АУ на адресной линии (128 АУ);
- − недопустимый серийный номер: на одной адресной линии серийные номера АУ одного типа не должны совпадать.

По окончании программирования провести автоадресацию, после чего АПКП перезагрузится и перейдет в рабочий режим. Устранить неисправности согласно п.7.1.4 и добиться перехода АПКП в дежурный режим работы.

#### **9.2. Проверка правильности программирования АУ**

9.2.1. По окончании программирования рекомендуется провести проверку правильности присвоения адресов АУ и соответствия места установки АУ базе данных прибора.

Некорректно запрограммированные адресные устройства дадут сообщение "Нет связи" в журнал и на экран прибора с указанием имени АУ и Объекта, в котором он находится. Прежде всего необходимо убедиться в соответствии реального типа АУ (МАКС-У, МАКС-ТК и т.д) и серийного номера АУ (указан на устройстве, например АС7D) с типом и серийным номером, записанным в базу данных прибора.

9.2.2.Для изменения параметров АУ следует войти в меню Наладчик > Конфигурация > Список Объектов (Приложение 4) и выбрать Объект, в котором находится устройство. В меню Объекта выбрать Состав > Список устройств, и найти искомое АУ. В появившемся меню устройства можно:

- 1. Удалить устройство
- 2. Изменить тип
- 3. Изменить серийный номер
- 4. Изменить адресную линию, на которой находится устройство
- 5. Изменить Объект, в котором находится устройство.

#### **9.3. Отключение АУ и Объектов**

9.3.1. При проведении ремонтных или пуско-наладочных работ возникает необходимость временного отключения отдельных АУ или всего Объекта. Отключенные устройства попадают в список неисправностей и продолжают опрашиваться прибором, который контролирует их наличие и исправность, но игнорирует тревожные сигналы от извещателей и не дает команды включения управляющим модулям.

Если в АПКП есть хотя бы одно отключенное АУ, включается индикатор "Отключение", предупреждая об этом.

Для отключение Объекта войдите в меню "Наладчик" > "Конфигурация" > "Список Объектов", выберите Объект для отключения и в экране "Меню Объекта" выберите и подтвердите пункт "Вкл/Выкл Объект".

#### **9.4. Замена неисправных АУ**

9.4.1.Для удаления АУ отключите его от адресной линии, а в случае, если требуется замена на однотипное АУ, установите на его место новое АУ.

9.4.2. После появления события «Нет связи» войдите в меню "Наладчик" и, либо удалите устройство, либо измените серийный номер старого устройства на новый, выбрав соответствующий пункт меню.

## **10. СЕРВИСНЫЕ ФУНКЦИИ ПРИБОРА**

10.1. В АПКП предусмотрены следующие сервисные функции, которыми можно воспользоваться с помощью ПО Конфигуратор либо из меню прибора:

- − ввод даты и времени (меню администратора или наладчика);
- − просмотр уровня запыленности адресно-аналоговых дымовых пожарных извещателей (меню наладчика > "Объект" > "Устройство" > "Свойства");
- − включение режима работы «День/Ночь» дымовых пожарных извещателей (меню наладчика > "Объект");
- − сервисные функции при пуско-наладке.

10.2. Прибор поставляется с установкой работы дымовых пожарных извещателей с максимальной чувствительностью (режим «Ночь»). Предусмотрена возможность в дневное время автоматически снижать чувствительность извещателей в два раза для предотвращения ложных срабатываний, возникающих в результате деятельности человека. При этом чувствительность извещателей остается в пределах, допускаемых нормами пожарной безопасности.

Время переключения режимов задается раздельно для каждого Объекта в приборе.

10.3. Через меню "Пуско-наладка" ("Наладчик" > "Конфигурация" > "Пусконаладка") доступны следующие сервисные функции:

- 1. Переход в режим "Предупреждение" при отмене пожара (по умолчанию: Выкл.).
- При выключенном режиме, если после отмены пожара извещатель продолжает повторно выдавать сигнал о пожаре (например, извещатель неисправен, или это ручной извещатель, кнопка которого не была приведена в исходное положение), то прибор вновь фиксирует состояние "Пожар". Если режим включен, то после отмены пожара сигнал от невосстановленного извещателя прибор считает неисправностью и отображает на дисплее как "Предупреждение. Пожар!", но не включает индикацию и оповещение о пожаре и не производит пуск автоматики. После восстановления извещателя АПКП переходит в дежурный режим работы.
- 2. Звук неисправности (по умолчанию: Вкл.). При выключенной функции при неисправности звук не выдается на АПКП и на выносные пульты (ВПУ).
- 3. Сброс всех АУ прибора. При выборе этого пункта меню АПКП дает команду сброса всем АУ. Все АУ, фиксирующие события, сбрасывают состояние тревоги, а управляющие АУ (реле) – выключаются.
- 4. Включение/выключение реле АУ. Позволяет давать прямую команду включения/выключения реле управляющих АУ.
- 5. Пункт меню «Контроль Мониторинга» позволяется включить/отключить контроль линии связи RS-485 на обрыв, КЗ и наличие компьютера в сети.

Приложение 1

## **Таблица размещения АУ**

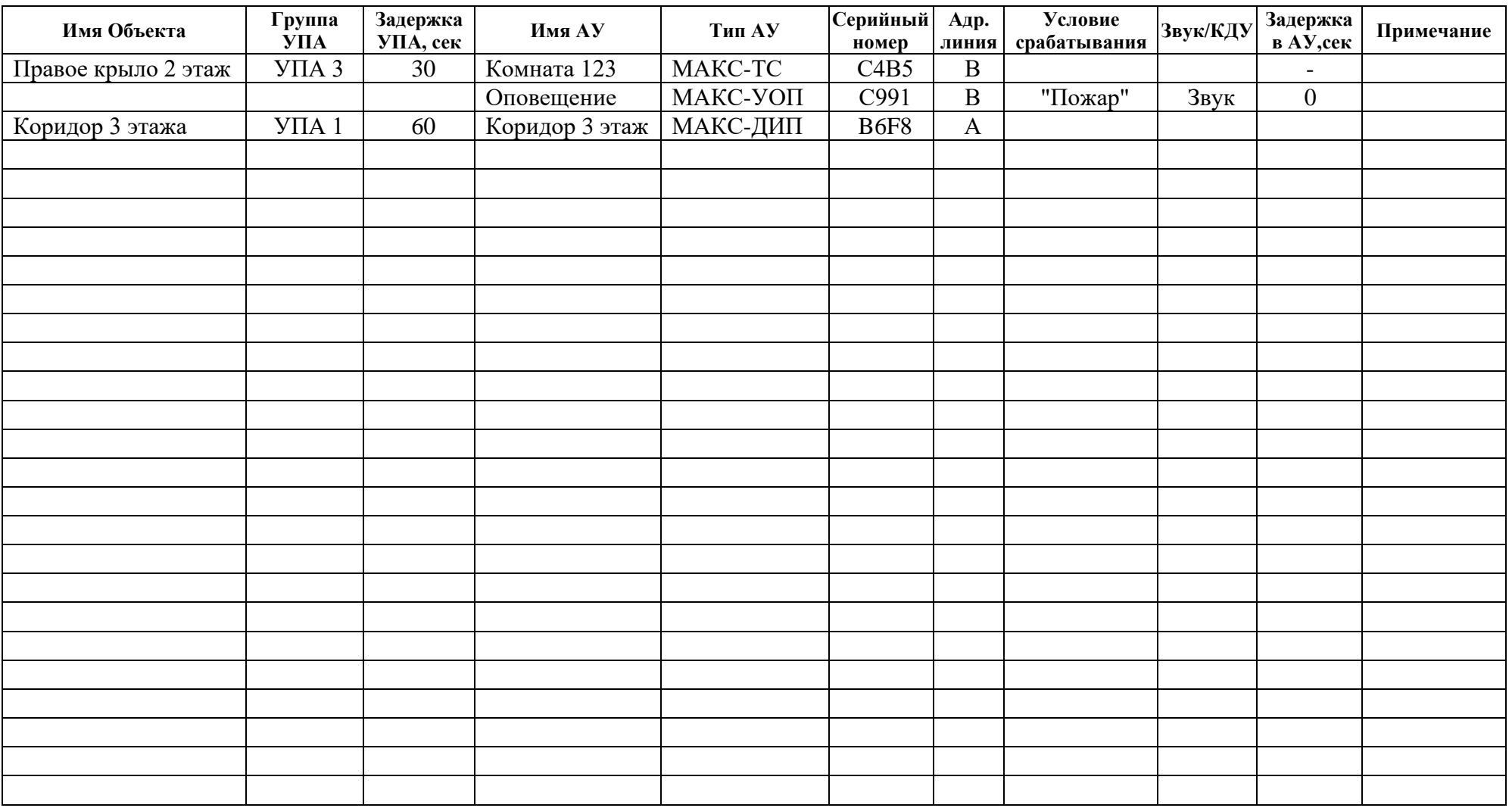

**22**

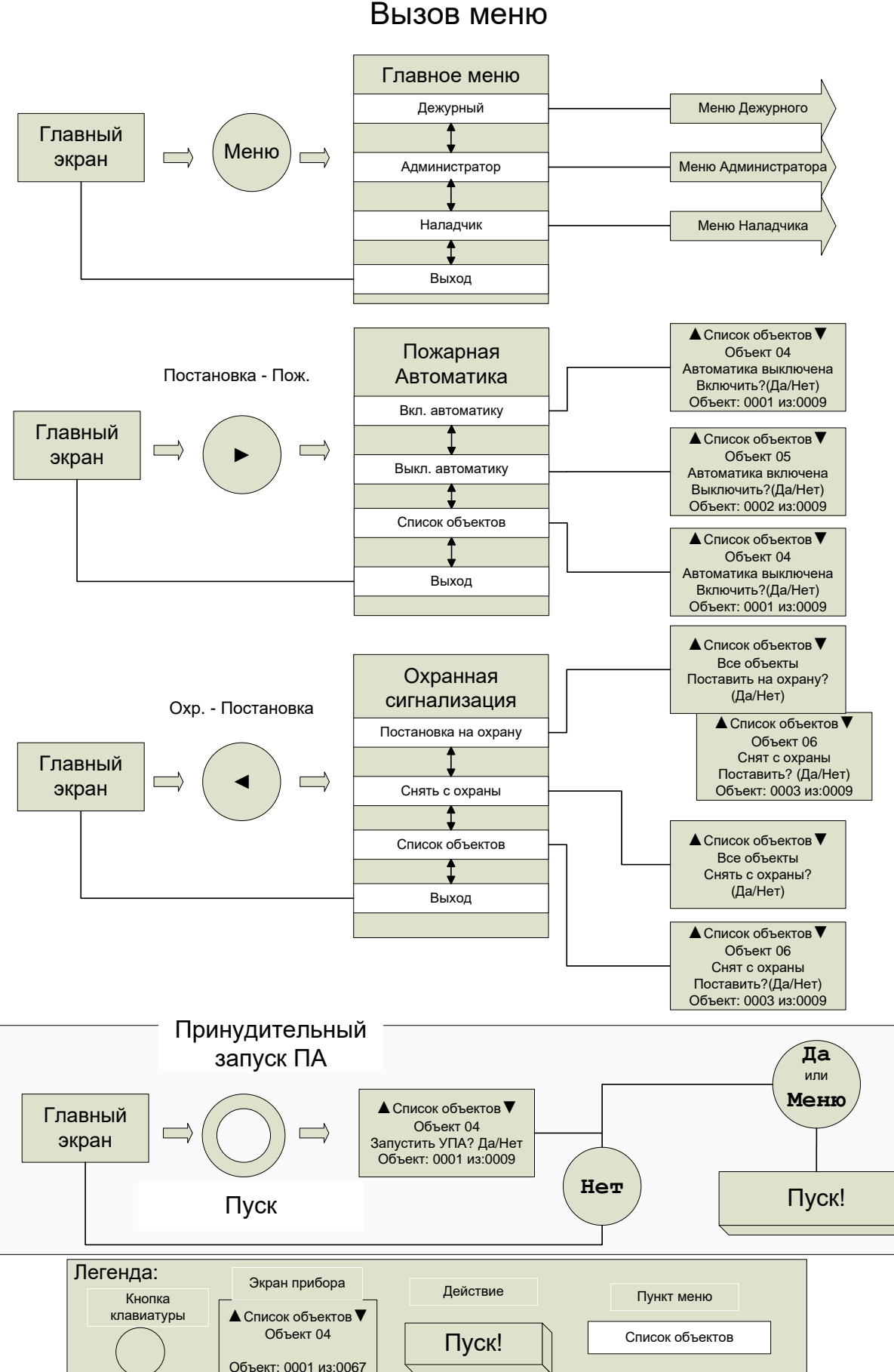

## Структура меню прибора Юнитроник 496М Вызов меню

## Структура меню прибора Юнитроник 496М Меню Администратора

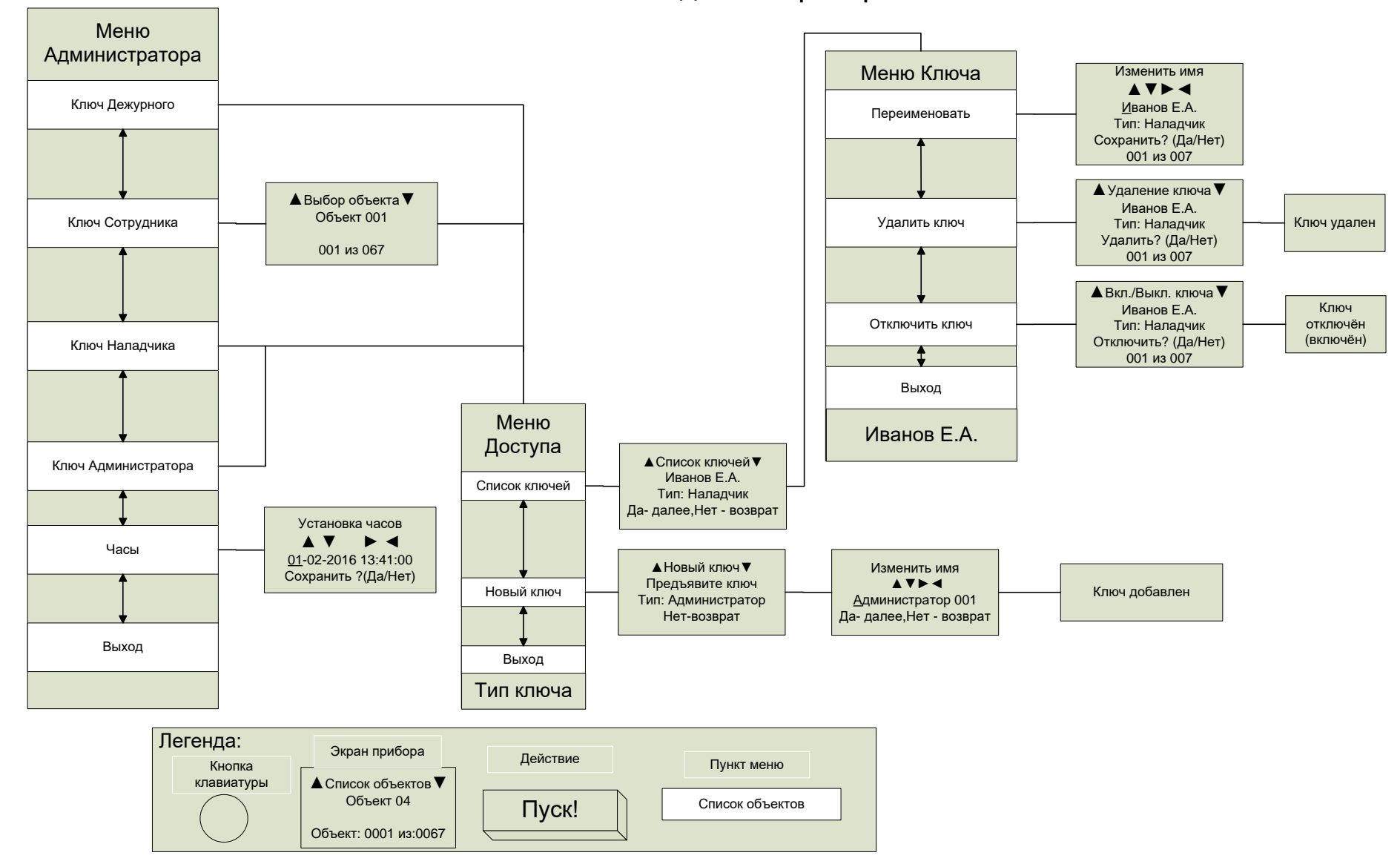

## Структура меню прибора Юнитроник 496М Меню Наладчика 1 (Конфигурация)

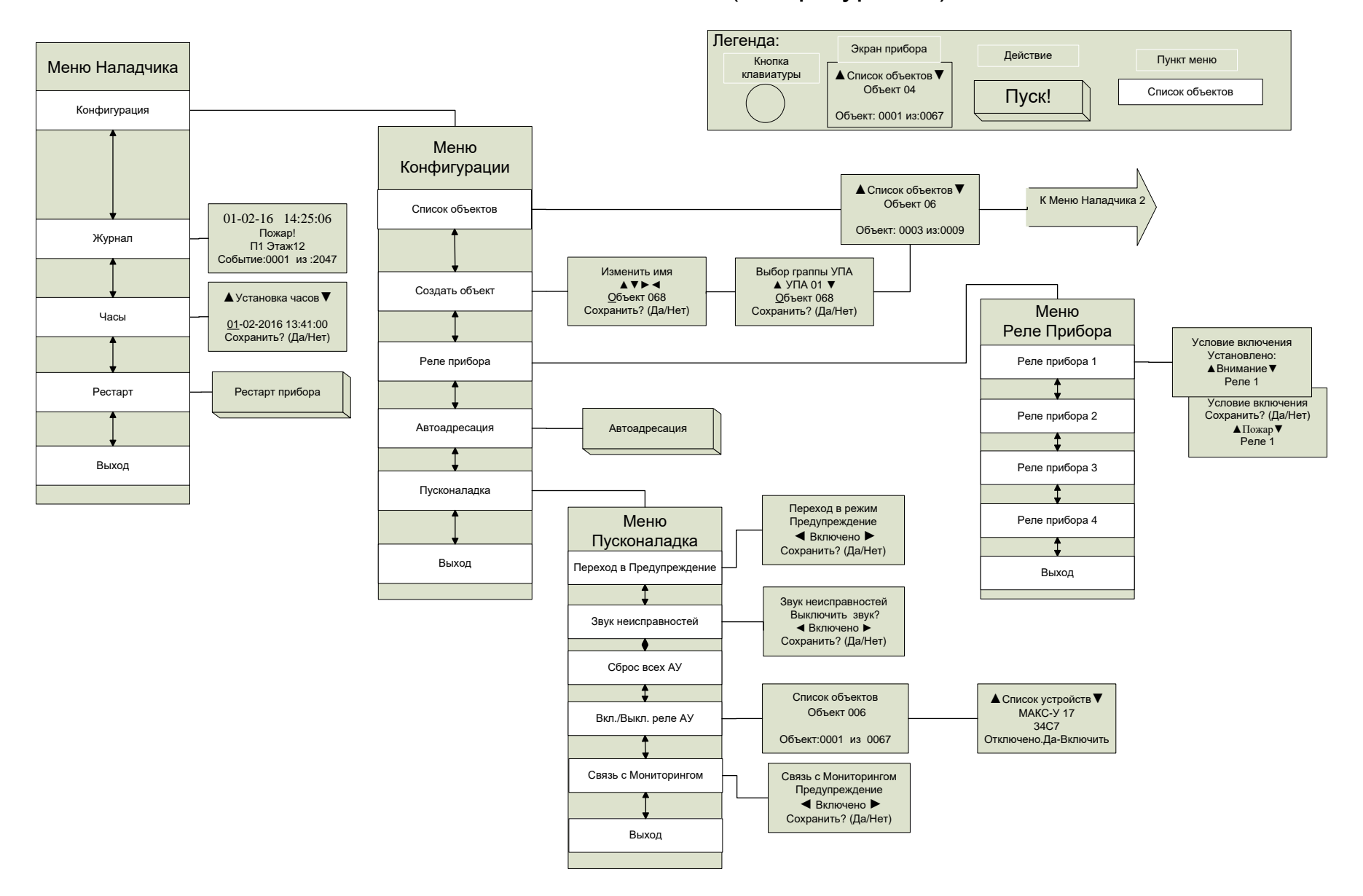

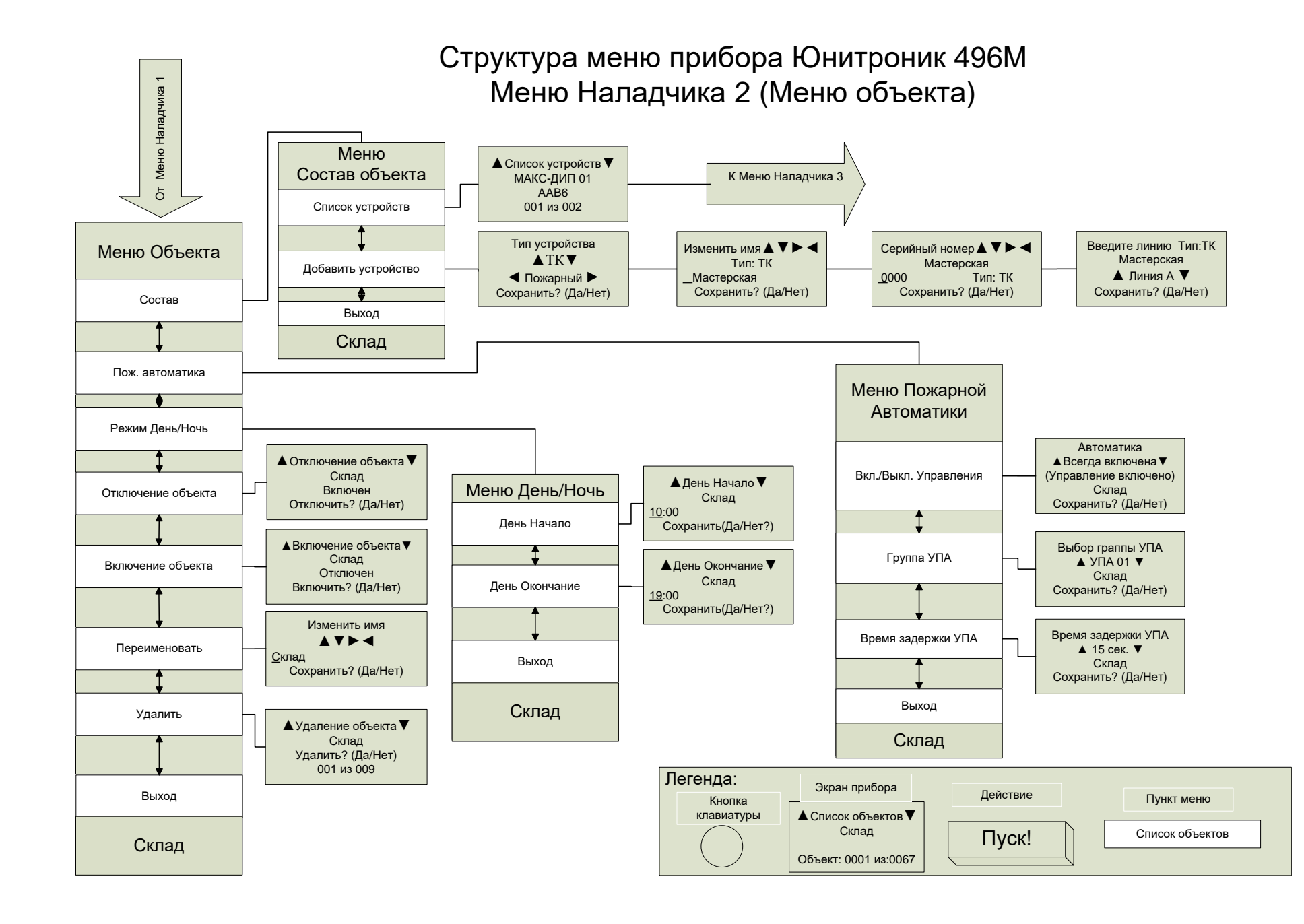

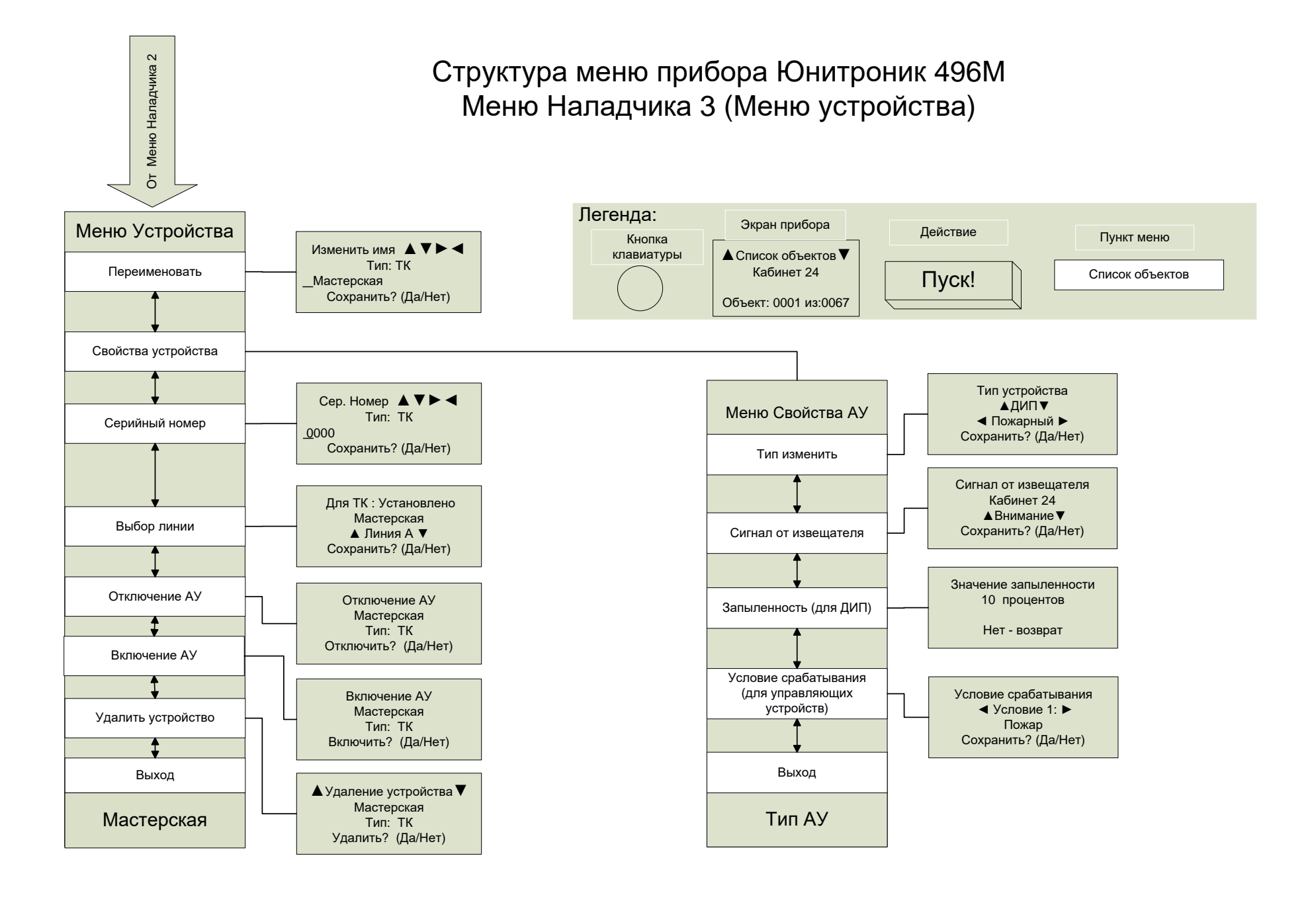

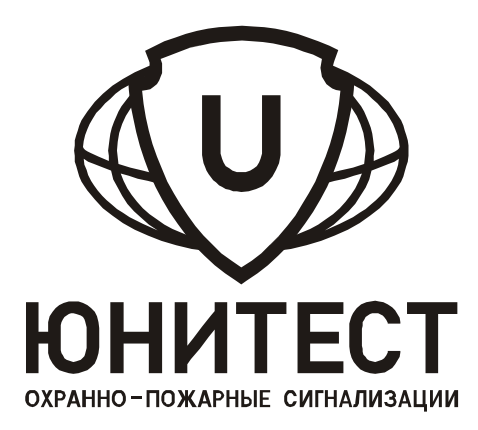

# **ЮНИТРОНИК 496М**